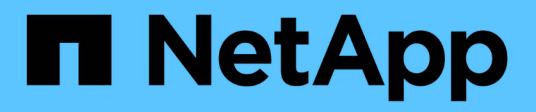

## **Utilizzo di Grid Manager per il monitoraggio**

StorageGRID 11.5

NetApp April 11, 2024

This PDF was generated from https://docs.netapp.com/it-it/storagegrid-115/monitor/web-browserrequirements.html on April 11, 2024. Always check docs.netapp.com for the latest.

# **Sommario**

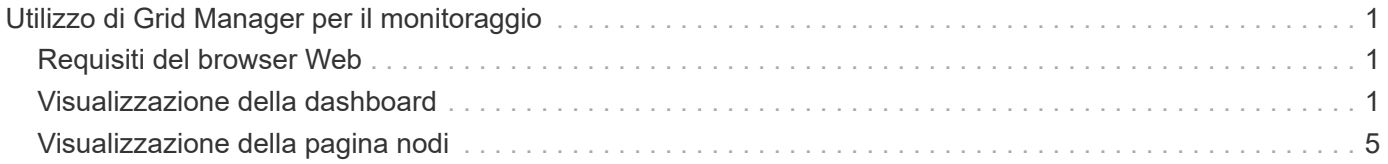

# <span id="page-2-0"></span>**Utilizzo di Grid Manager per il monitoraggio**

Grid Manager è lo strumento più importante per il monitoraggio del sistema StorageGRID. In questa sezione viene presentata la dashboard di Grid Manager e vengono fornite informazioni dettagliate sulle pagine dei nodi.

- ["Requisiti del browser Web"](#page-2-1)
- ["Visualizzazione della dashboard"](#page-2-2)
- ["Visualizzazione della pagina nodi"](#page-6-0)

## <span id="page-2-1"></span>**Requisiti del browser Web**

È necessario utilizzare un browser Web supportato.

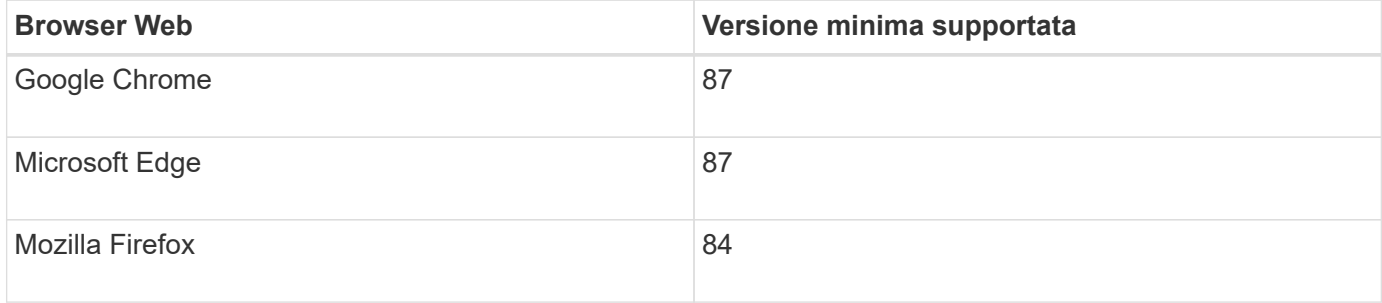

Impostare la larghezza consigliata per la finestra del browser.

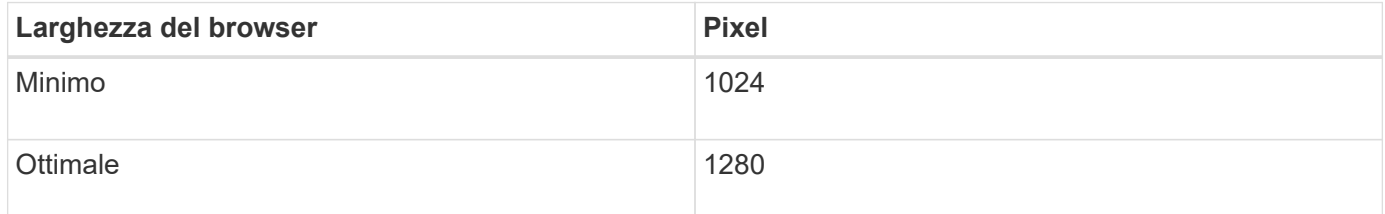

## <span id="page-2-2"></span>**Visualizzazione della dashboard**

Quando accedi per la prima volta a Grid Manager, puoi utilizzare la dashboard per monitorare le attività del sistema in un colpo d'occhio. La dashboard include informazioni sullo stato di salute del sistema, sulle metriche di utilizzo, sui trend e sui grafici operativi.

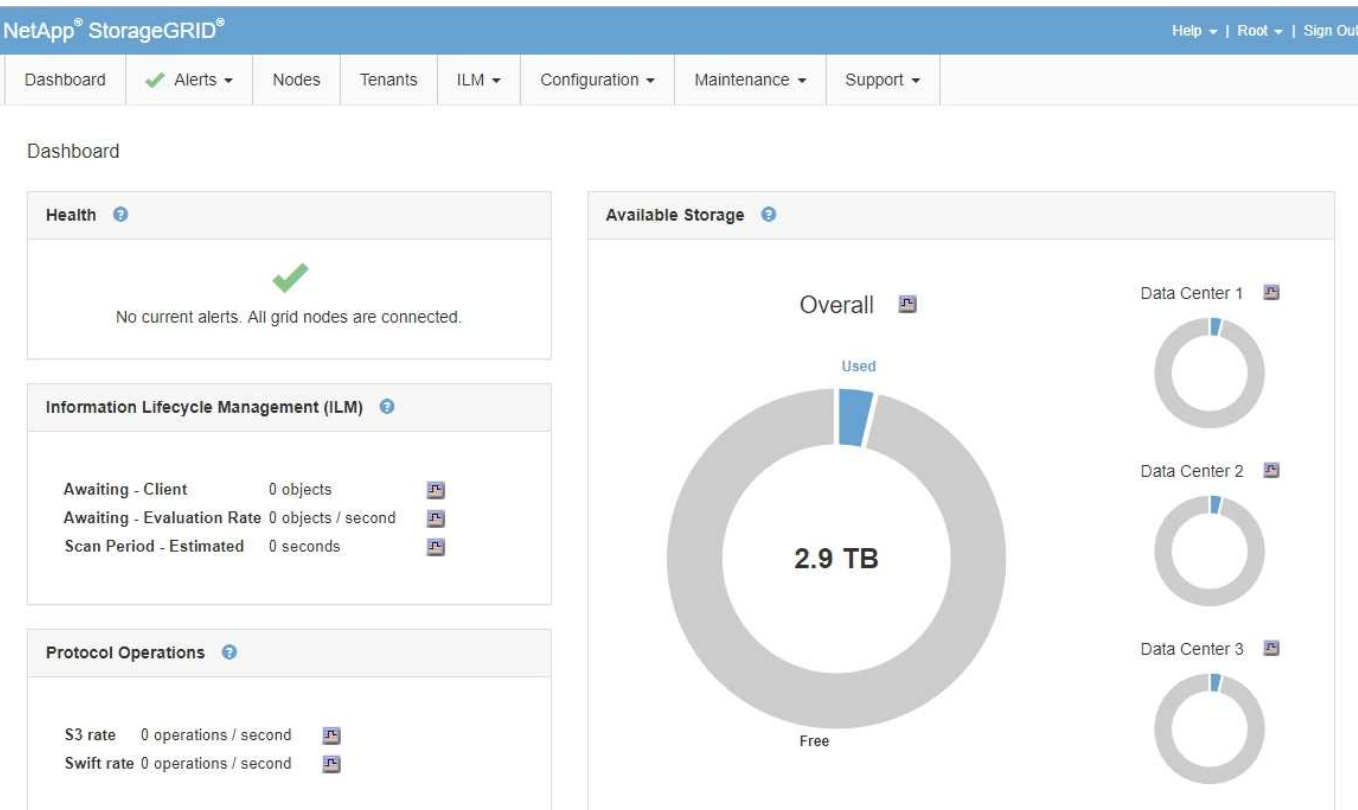

## **Pannello di salute**

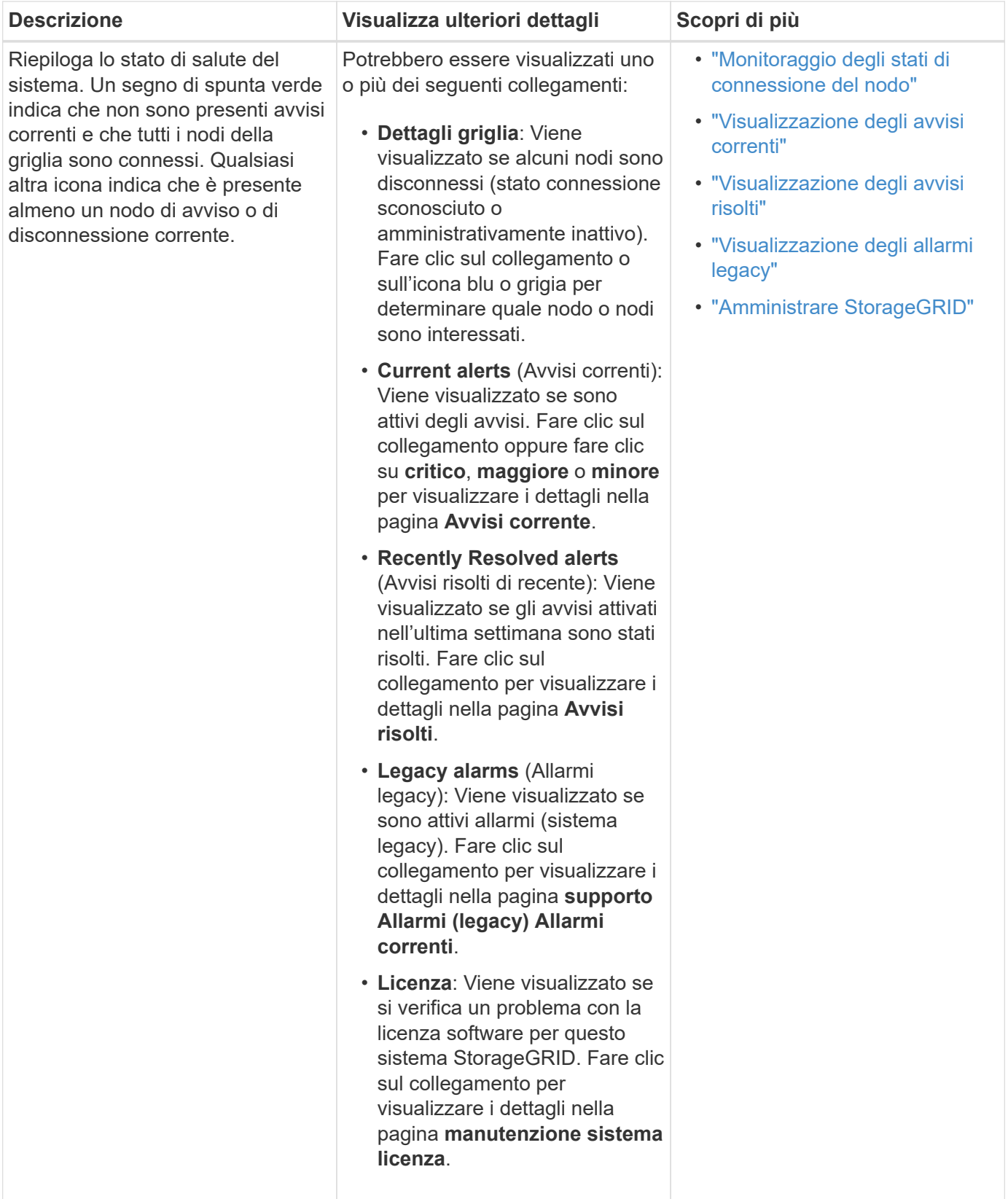

**Pannello Available Storage (archiviazione disponibile)**

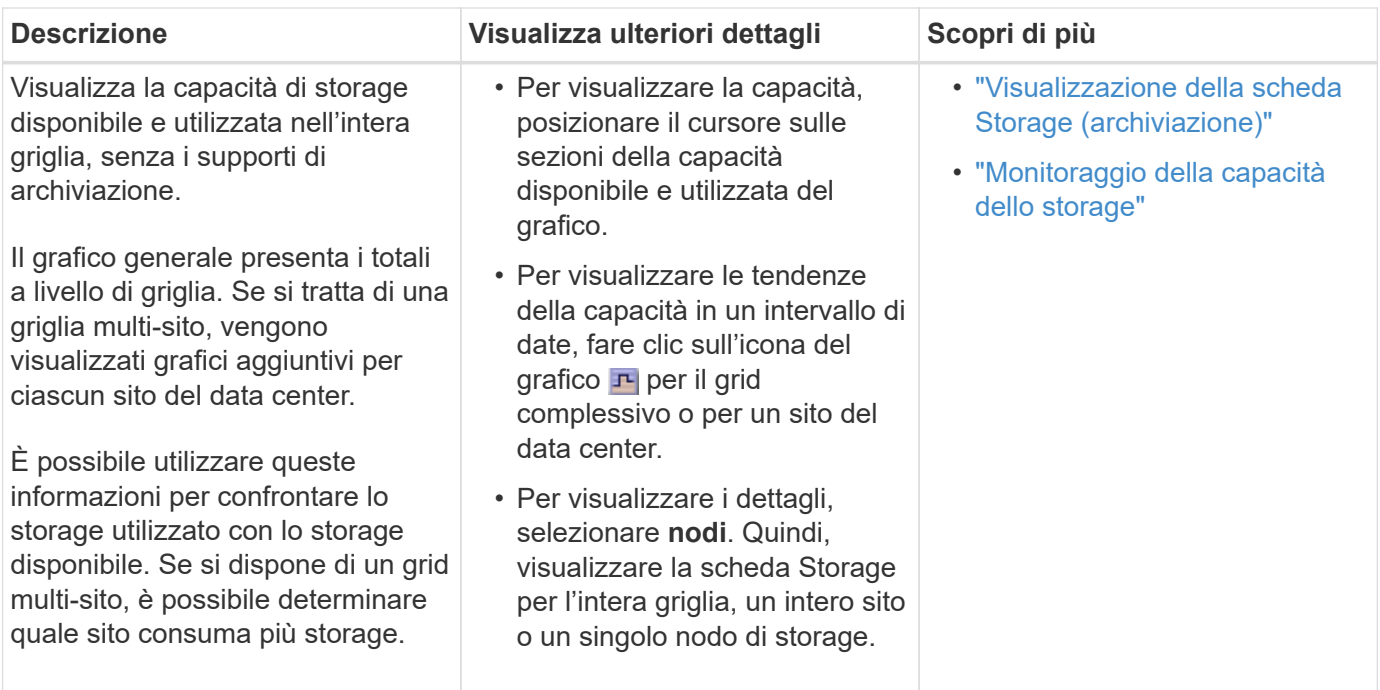

## **Pannello ILM (Information Lifecycle Management)**

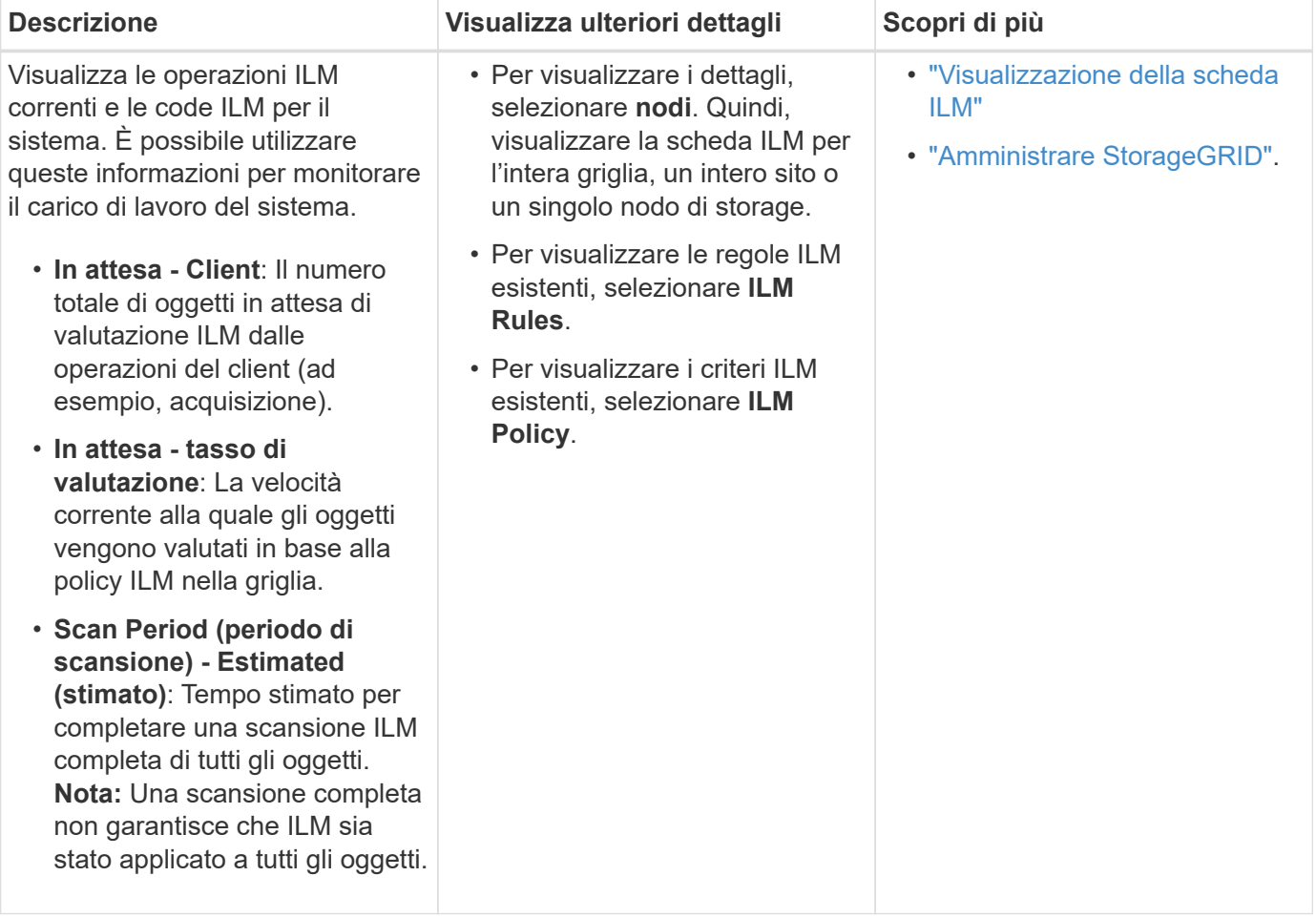

## **Pannello Protocol Operations (operazioni protocollo)**

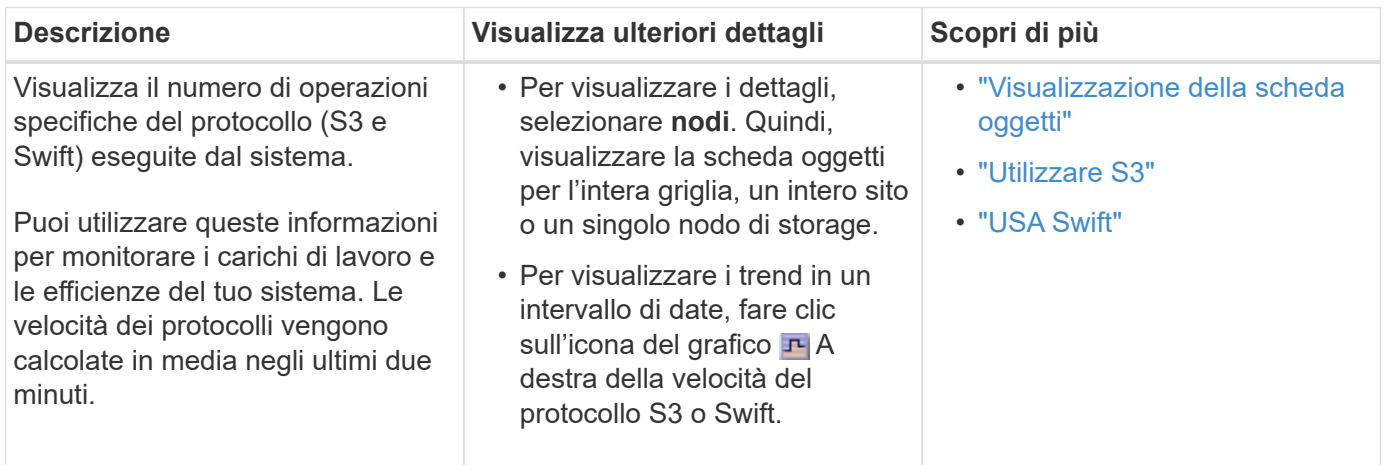

## <span id="page-6-0"></span>**Visualizzazione della pagina nodi**

Quando hai bisogno di informazioni più dettagliate sul tuo sistema StorageGRID rispetto a quelle fornite dalla dashboard, puoi utilizzare la pagina Nodes per visualizzare le metriche per l'intera griglia, ogni sito nella griglia e ogni nodo di un sito.

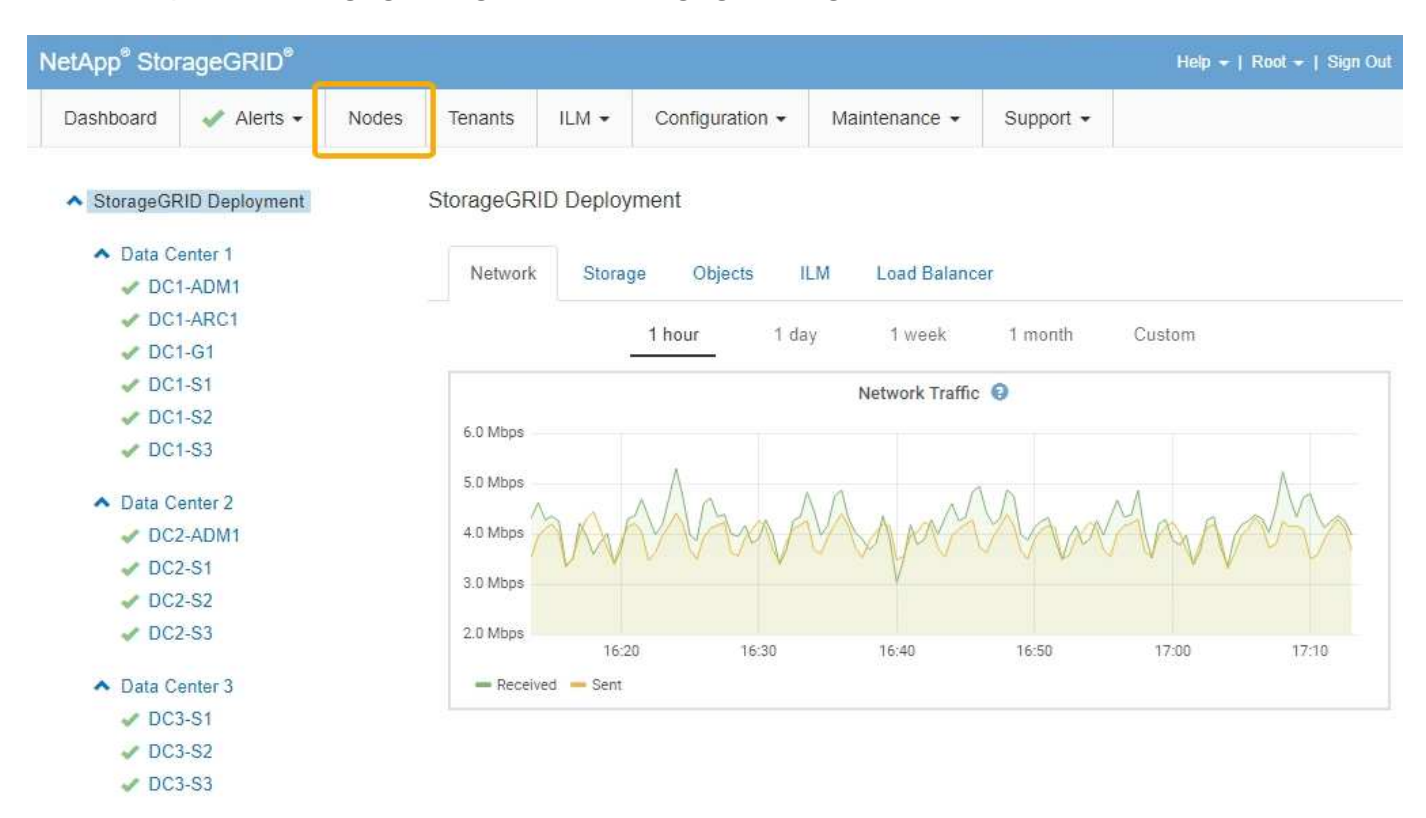

Dalla vista ad albero a sinistra, è possibile visualizzare tutti i siti e tutti i nodi nel sistema StorageGRID. L'icona di ciascun nodo indica se il nodo è connesso o se sono presenti avvisi attivi.

## **Icone di stato della connessione**

Se un nodo viene disconnesso dalla griglia, la vista ad albero mostra un'icona di stato della connessione blu o grigia, non l'icona per gli avvisi sottostanti.

• **Non connesso - Sconosciuto** : Il nodo non è connesso alla rete per un motivo sconosciuto. Ad esempio, la connessione di rete tra i nodi è stata persa o l'alimentazione è inattiva. Potrebbe essere attivato anche l'avviso **Impossibile comunicare con il nodo**. Potrebbero essere attivi anche altri avvisi. Questa situazione richiede un'attenzione immediata.

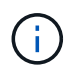

Un nodo potrebbe apparire come sconosciuto durante le operazioni di shutdown gestite. In questi casi, è possibile ignorare lo stato Unknown (Sconosciuto).

• **Non connesso - amministrazione non attiva** : Il nodo non è connesso alla rete per un motivo previsto. Ad esempio, il nodo o i servizi sul nodo sono stati normalmente spenti, il nodo è in fase di riavvio o il software è in fase di aggiornamento. Potrebbero essere attivi anche uno o più avvisi.

## **Icone di avviso**

Se un nodo è connesso alla griglia, la vista ad albero mostra una delle seguenti icone, a seconda della presenza di avvisi correnti per il nodo.

- Critico **X**: Si verifica una condizione anomala che ha interrotto le normali operazioni di un nodo o servizio StorageGRID. È necessario risolvere immediatamente il problema sottostante. Se il problema non viene risolto, potrebbero verificarsi interruzioni del servizio e perdita di dati.
- **Maggiore** : Si verifica una condizione anomala che influisce sulle operazioni correnti o si avvicina alla soglia per un avviso critico. È necessario analizzare gli avvisi principali e risolvere eventuali problemi sottostanti per assicurarsi che le condizioni anomale non interrompano il normale funzionamento di un nodo o servizio StorageGRID.
- Minore **A**: Il sistema funziona normalmente, ma si verifica una condizione anomala che potrebbe influire sulla capacità di funzionamento del sistema se continua a funzionare. È necessario monitorare e risolvere gli avvisi minori che non vengono risolti da soli per assicurarsi che non causino problemi più gravi.
- **Normale** Non sono attivi avvisi e il nodo è connesso alla rete.

## **Visualizzazione dei dettagli di un sistema, sito o nodo**

Per visualizzare le informazioni disponibili, fare clic sui collegamenti appropriati a sinistra, come indicato di seguito:

- Selezionare il nome della griglia per visualizzare un riepilogo aggregato delle statistiche per l'intero sistema StorageGRID. (La schermata mostra un sistema denominato implementazione StorageGRID).
- Selezionare un sito specifico del data center per visualizzare un riepilogo aggregato delle statistiche per tutti i nodi del sito.
- Selezionare un nodo specifico per visualizzare informazioni dettagliate relative a tale nodo.

## **Visualizzazione della scheda Panoramica**

La scheda Panoramica fornisce informazioni di base su ciascun nodo. Inoltre, vengono visualizzati tutti gli avvisi che attualmente influiscono sul nodo.

Viene visualizzata la scheda Overview (Panoramica) per tutti i nodi.

#### **Informazioni sul nodo**

La sezione Node Information (informazioni nodo) della scheda Overview (Panoramica) elenca le informazioni di base sul nodo Grid (griglia).

### DC1-S1 (Storage Node)

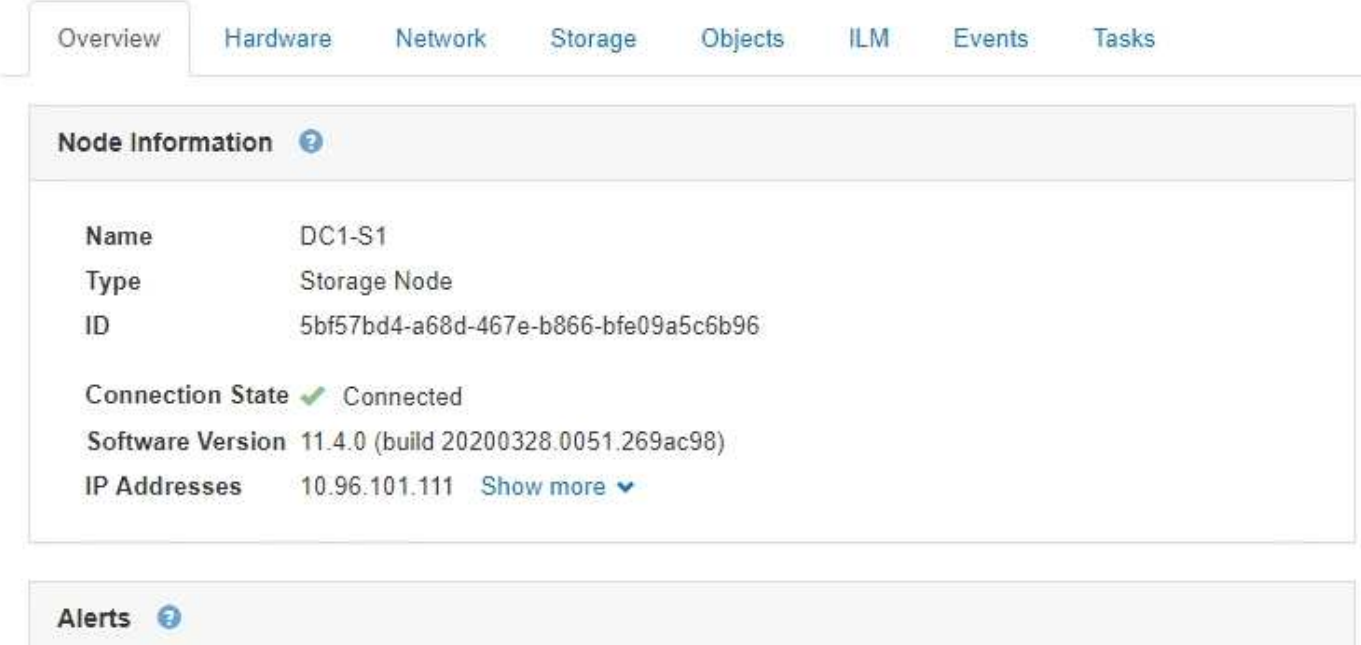

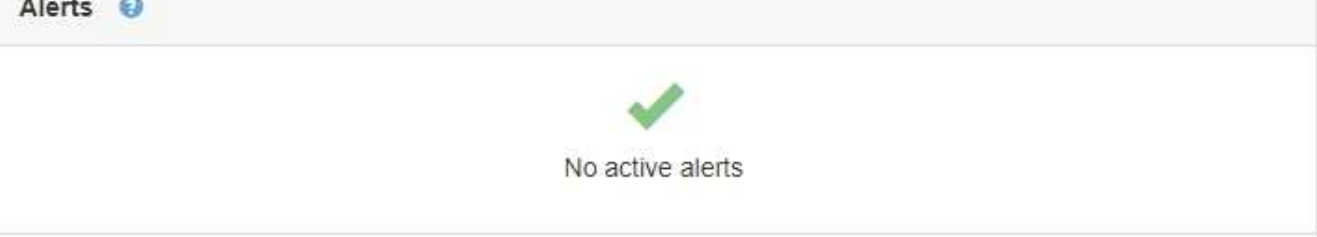

Le informazioni generali per un nodo includono quanto segue:

- **Name**: Nome host assegnato al nodo e visualizzato in Grid Manager.
- **Type**: Il tipo di nodo nodo Admin, nodo storage, nodo gateway o nodo archivio.
- **ID**: Identificatore univoco del nodo, chiamato anche UUID.
- **Stato connessione**: Uno dei tre stati. Viene visualizzata l'icona dello stato più grave.
	- **Non connesso Sconosciuto** : Il nodo non è connesso alla rete per un motivo sconosciuto. Ad esempio, la connessione di rete tra i nodi è stata persa o l'alimentazione è inattiva. Potrebbe essere attivato anche l'avviso **Impossibile comunicare con il nodo**. Potrebbero essere attivi anche altri avvisi. Questa situazione richiede un'attenzione immediata.

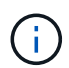

Un nodo potrebbe apparire come sconosciuto durante le operazioni di shutdown gestite. In questi casi, è possibile ignorare lo stato Unknown (Sconosciuto).

- **Non connesso amministrazione non attiva** : Il nodo non è connesso alla rete per un motivo previsto. Ad esempio, il nodo o i servizi sul nodo sono stati normalmente spenti, il nodo è in fase di riavvio o il software è in fase di aggiornamento. Potrebbero essere attivi anche uno o più avvisi.
- **Connesso** : Il nodo è collegato alla rete.
- **Versione software**: La versione di StorageGRID installata sul nodo.
- **Ha Groups**: Solo per nodi Admin Node e Gateway. Viene visualizzato se un'interfaccia di rete sul nodo è inclusa in un gruppo ad alta disponibilità e se tale interfaccia è Master o Backup.

#### DC1-ADM1 (Admin Node)

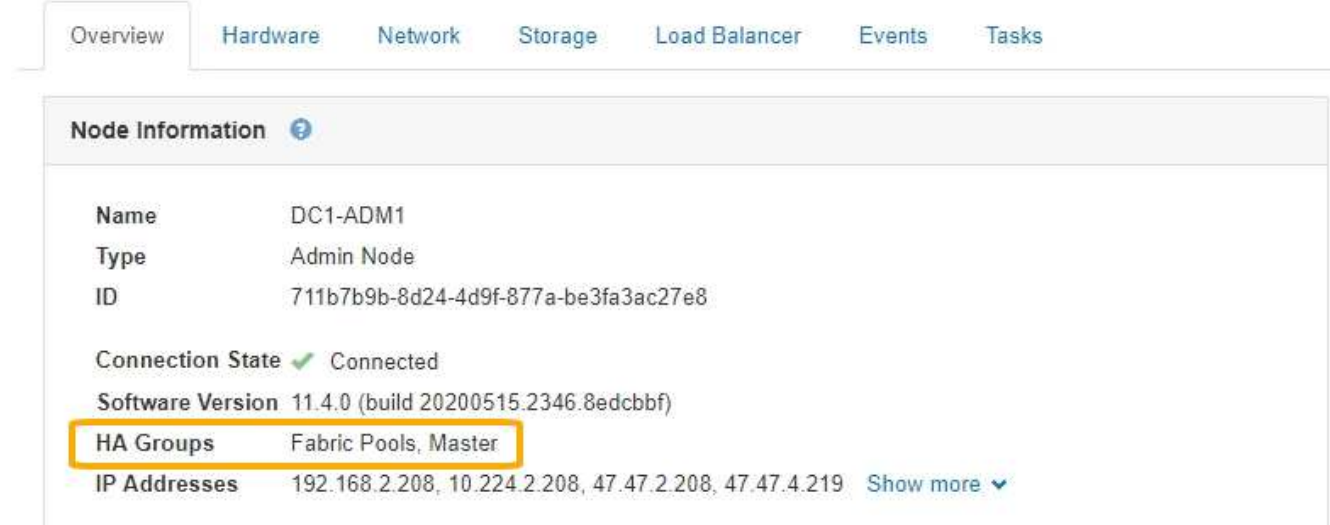

- **IP Addresses** (indirizzi IP): Gli indirizzi IP del nodo. Fare clic su **Mostra altro** per visualizzare gli indirizzi IPv4 e IPv6 e le mappature dell'interfaccia del nodo:
	- Eth0: Rete griglia
	- Eth1: Admin Network (rete amministrativa)
	- Eth2: Rete client

#### **Avvisi**

La sezione Avvisi della scheda Panoramica elenca gli avvisi che attualmente interessano questo nodo e che non sono stati tacitati. Fare clic sul nome dell'avviso per visualizzare ulteriori dettagli e azioni consigliate.

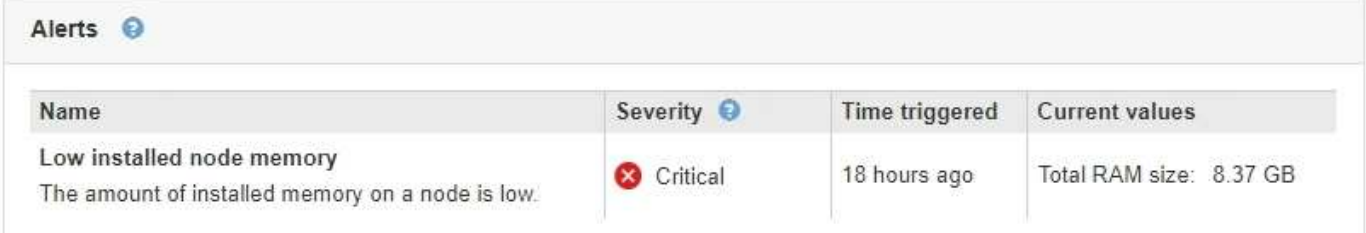

#### **Informazioni correlate**

["Monitoraggio degli stati di connessione del nodo"](https://docs.netapp.com/it-it/storagegrid-115/monitor/monitoring-node-connection-states.html)

["Visualizzazione degli avvisi correnti"](https://docs.netapp.com/it-it/storagegrid-115/monitor/viewing-current-alerts.html)

["Visualizzazione di un avviso specifico"](https://docs.netapp.com/it-it/storagegrid-115/monitor/viewing-specific-alert.html)

#### **Visualizzazione della scheda hardware**

La scheda hardware visualizza l'utilizzo della CPU e della memoria per ciascun nodo, oltre a informazioni aggiuntive sull'hardware delle appliance.

Viene visualizzata la scheda hardware per tutti i nodi.

#### DC1-S1 (Storage Node)

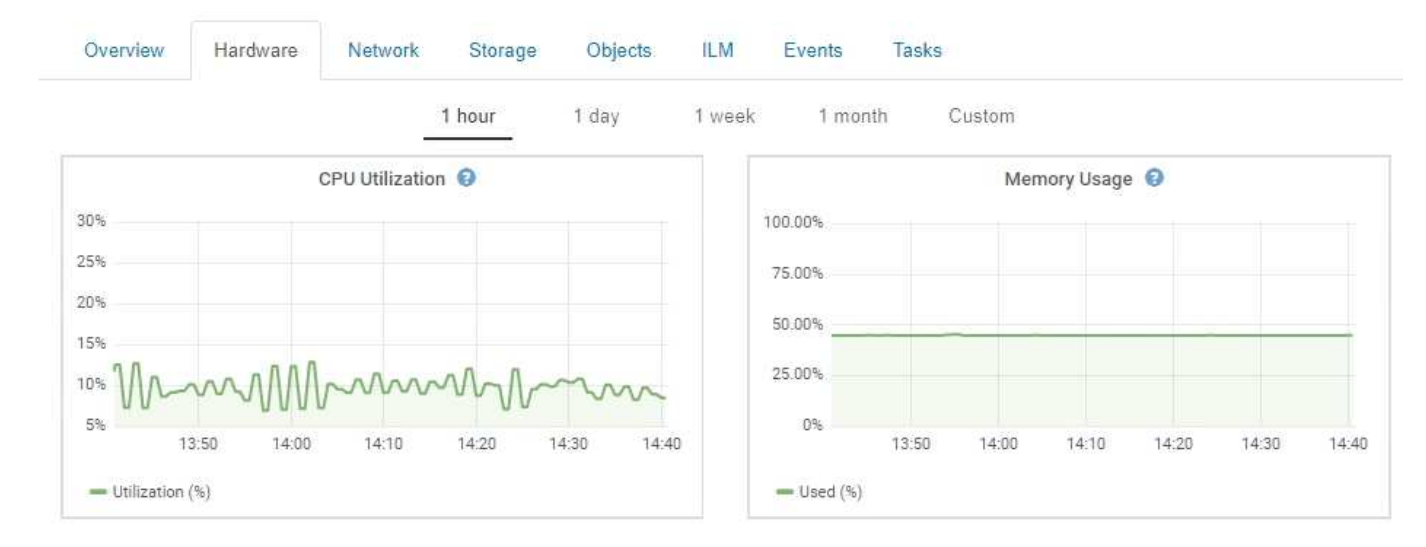

Per visualizzare un intervallo di tempo diverso, selezionare uno dei comandi sopra il grafico o il grafico. È possibile visualizzare le informazioni disponibili per intervalli di 1 ora, 1 giorno, 1 settimana o 1 mese. È inoltre possibile impostare un intervallo personalizzato, che consente di specificare intervalli di data e ora.

Per visualizzare i dettagli relativi all'utilizzo della CPU e della memoria, spostare il cursore su ciascun grafico.

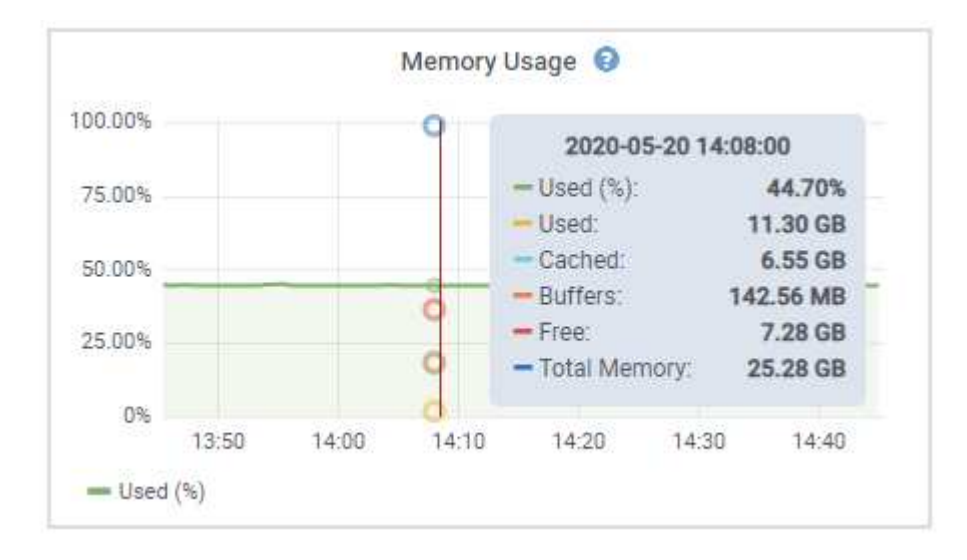

Se il nodo è un nodo appliance, questa scheda include anche una sezione con ulteriori informazioni sull'hardware dell'appliance.

#### **Informazioni correlate**

["Visualizzazione delle informazioni sui nodi di storage dell'appliance"](#page-23-0)

["Visualizzazione di informazioni sui nodi di amministrazione e sui nodi gateway dell'appliance"](#page-37-0)

### **Visualizzazione della scheda rete**

La scheda Network (rete) visualizza un grafico che mostra il traffico di rete ricevuto e inviato attraverso tutte le interfacce di rete del nodo, del sito o della griglia.

Viene visualizzata la scheda Network (rete) per tutti i nodi, ciascun sito e l'intera griglia.

Per visualizzare un intervallo di tempo diverso, selezionare uno dei comandi sopra il grafico o il grafico. È possibile visualizzare le informazioni disponibili per intervalli di 1 ora, 1 giorno, 1 settimana o 1 mese. È inoltre possibile impostare un intervallo personalizzato, che consente di specificare intervalli di data e ora.

Per i nodi, la tabella Network Interfaces fornisce informazioni sulle porte di rete fisiche di ciascun nodo. La tabella delle comunicazioni di rete fornisce dettagli sulle operazioni di ricezione e trasmissione di ciascun nodo e sui contatori di guasti segnalati dai driver.

## DC1-S1-226 (Storage Node)

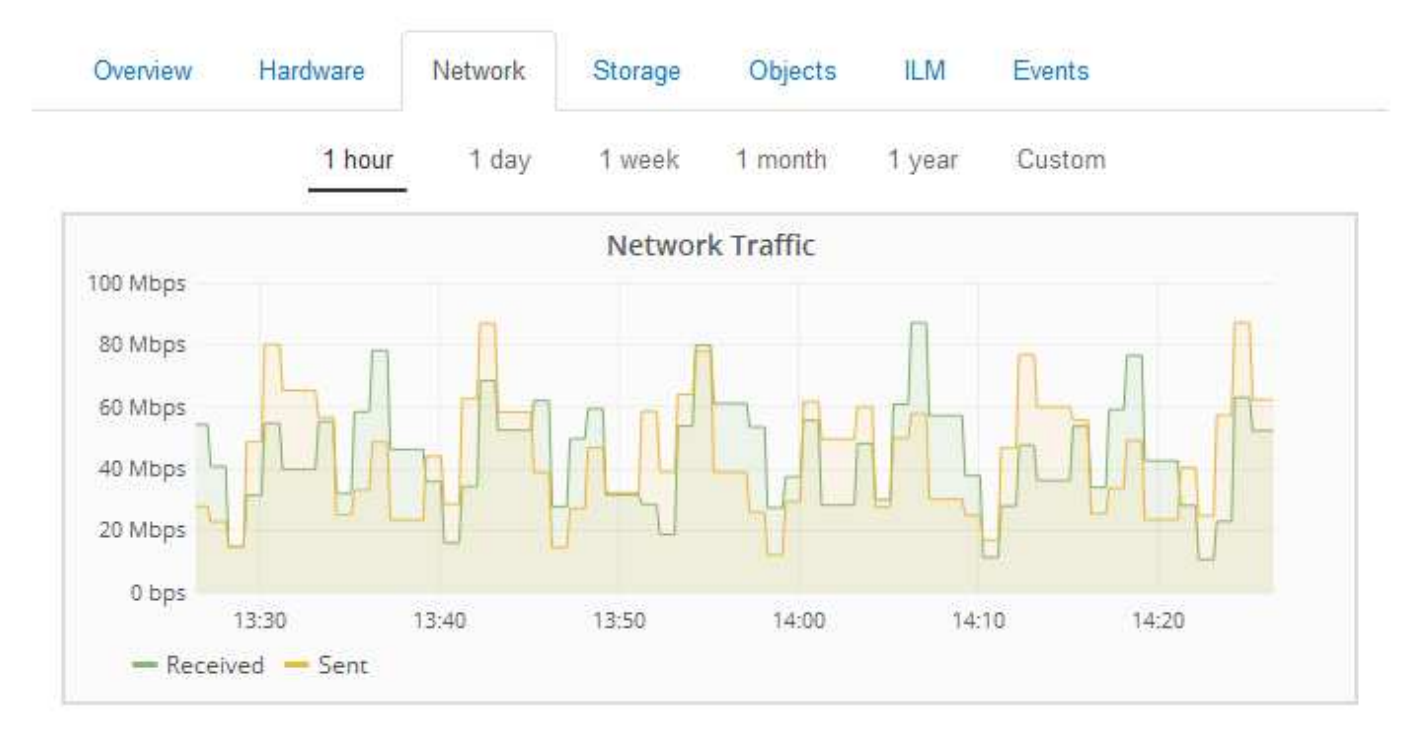

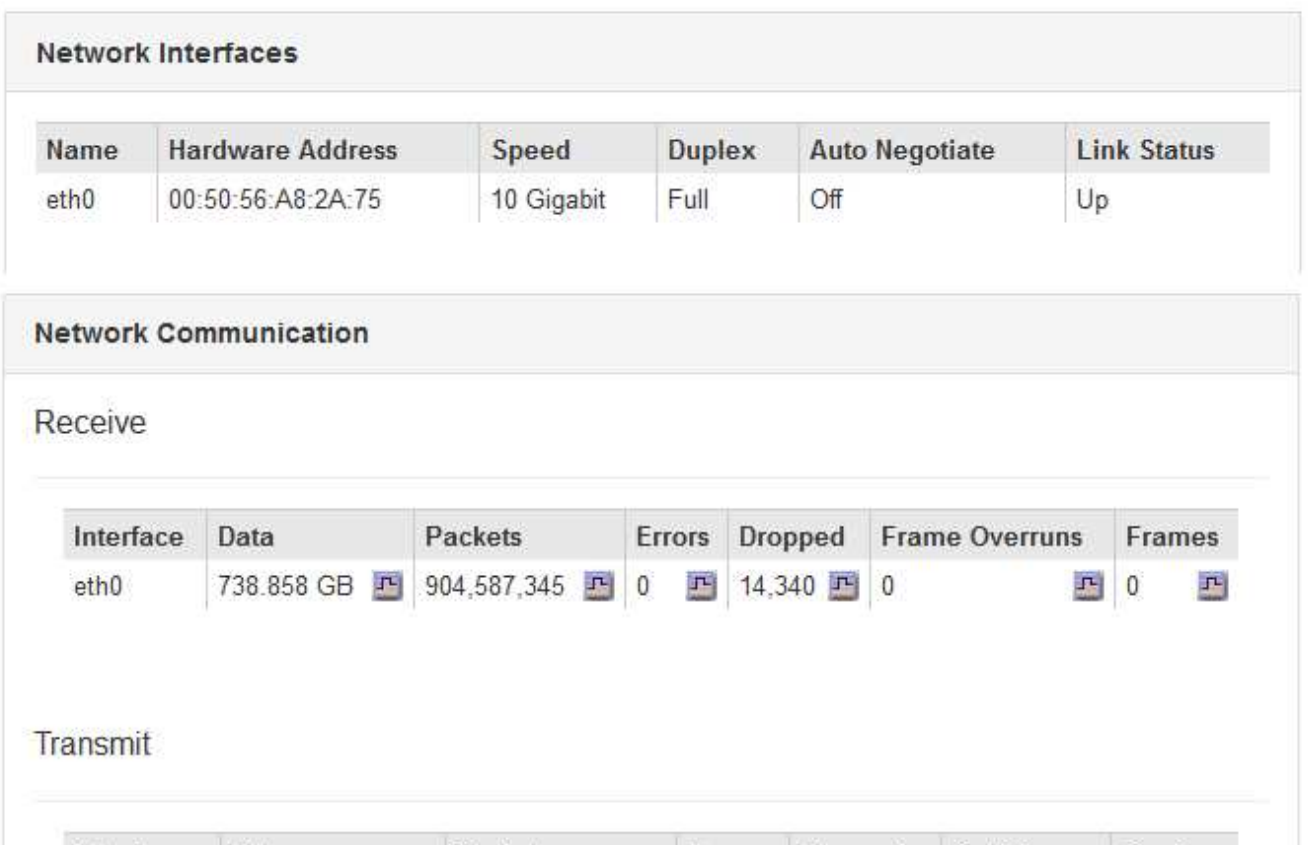

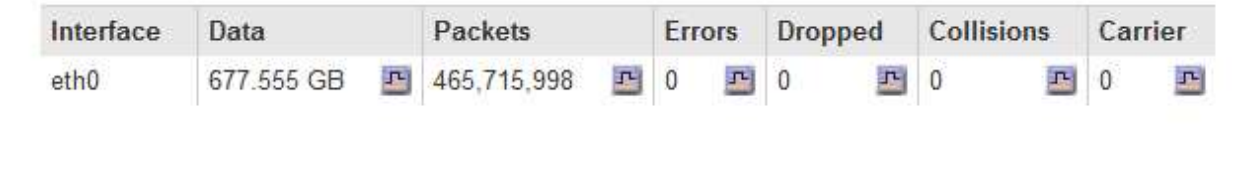

#### **Informazioni correlate**

["Monitoraggio delle connessioni di rete e delle performance"](https://docs.netapp.com/it-it/storagegrid-115/monitor/monitoring-network-connections-and-performance.html)

## <span id="page-13-0"></span>**Visualizzazione della scheda Storage (archiviazione)**

La scheda Storage riepiloga la disponibilità dello storage e altre metriche di storage.

Viene visualizzata la scheda Storage (archiviazione) per tutti i nodi, ciascun sito e l'intera griglia.

#### **Grafici utilizzati per lo storage**

Per i nodi di storage, ciascun sito e l'intero grid, la scheda Storage include grafici che mostrano la quantità di storage utilizzata dai dati degli oggetti e dai metadati degli oggetti nel tempo.

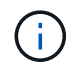

I valori totali di un sito o di una griglia non includono i nodi che non hanno riportato metriche per almeno cinque minuti, come i nodi offline.

DC1-SN1-99-88 (Storage Node)

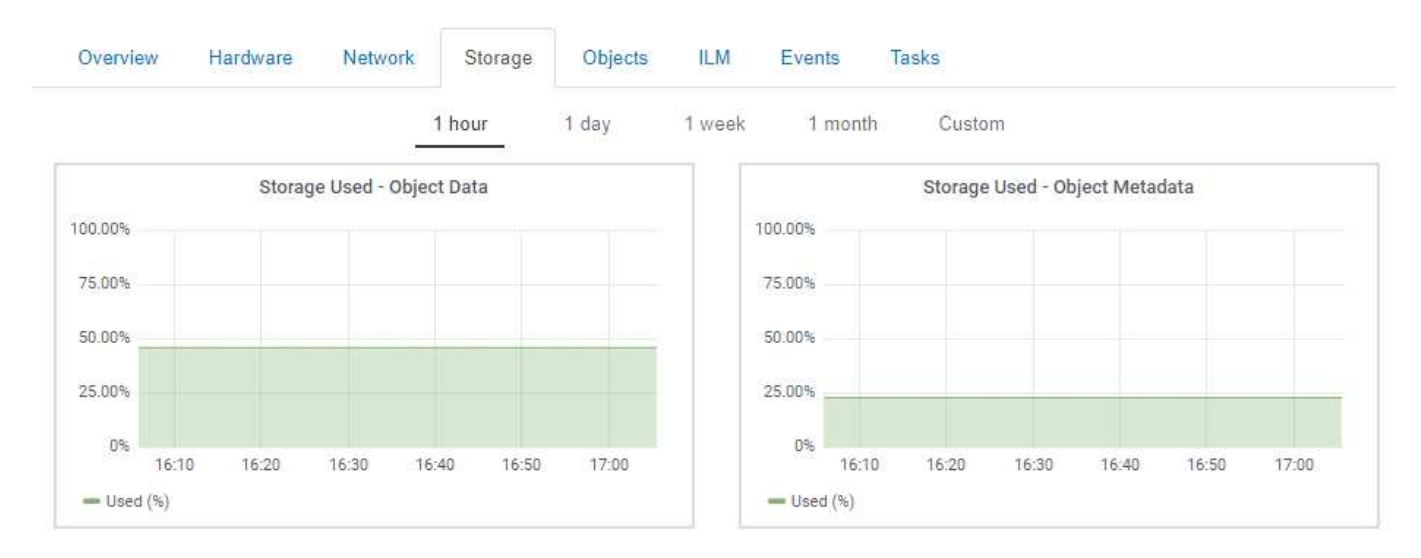

#### **Dischi, volumi e tabelle di archiviazione oggetti**

Per tutti i nodi, la scheda Storage contiene i dettagli relativi ai dischi e ai volumi sul nodo. Per i nodi di storage, la tabella degli archivi di oggetti fornisce informazioni su ciascun volume di storage.

#### Disk Devices

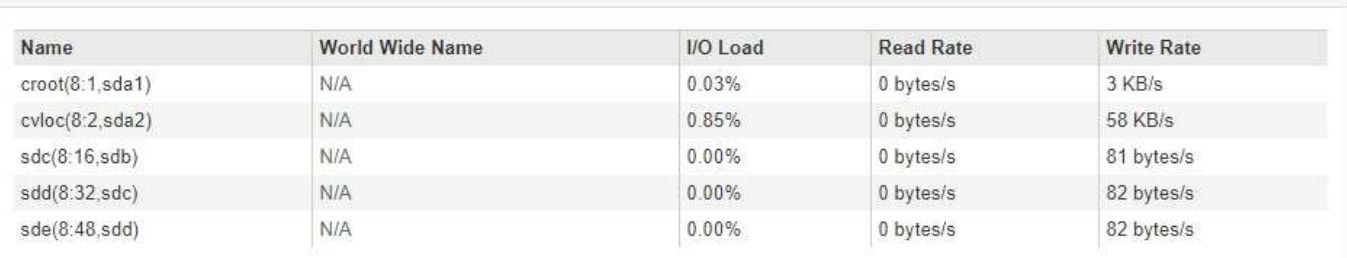

#### Volumes

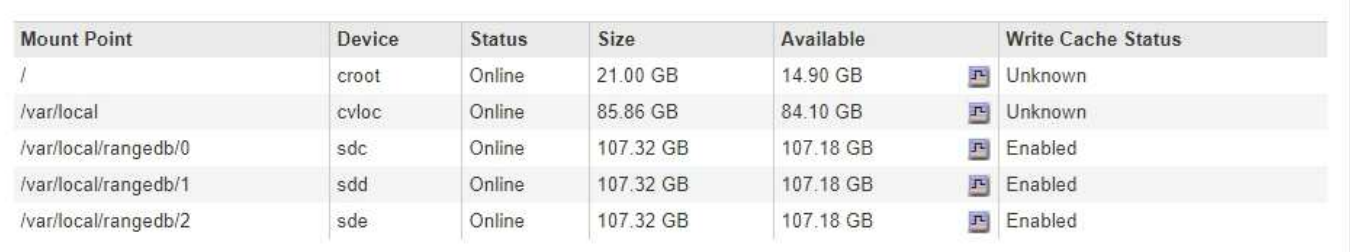

#### Object Stores

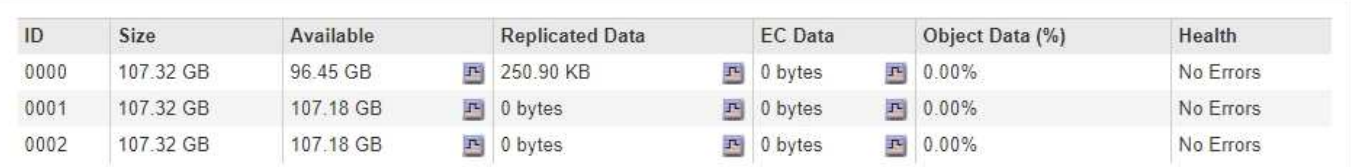

#### **Informazioni correlate**

["Monitoraggio della capacità di storage per l'intero grid"](https://docs.netapp.com/it-it/storagegrid-115/monitor/monitoring-storage-capacity-for-entire-grid.html)

["Monitoraggio della capacità di storage per ciascun nodo di storage"](https://docs.netapp.com/it-it/storagegrid-115/monitor/monitoring-storage-capacity-for-each-storage-node.html)

["Monitoraggio della capacità dei metadati degli oggetti per ciascun nodo di storage"](https://docs.netapp.com/it-it/storagegrid-115/monitor/monitoring-object-metadata-capacity-for-each-storage-node.html)

### **Visualizzazione della scheda Eventi**

La scheda Events (Eventi) visualizza il conteggio degli errori di sistema o degli eventi di errore di un nodo, inclusi gli errori di rete.

Viene visualizzata la scheda Eventi per tutti i nodi.

Se si verificano problemi con un nodo specifico, è possibile utilizzare la scheda Eventi per ulteriori informazioni sul problema. Il supporto tecnico può anche utilizzare le informazioni nella scheda Eventi per facilitare la risoluzione dei problemi.

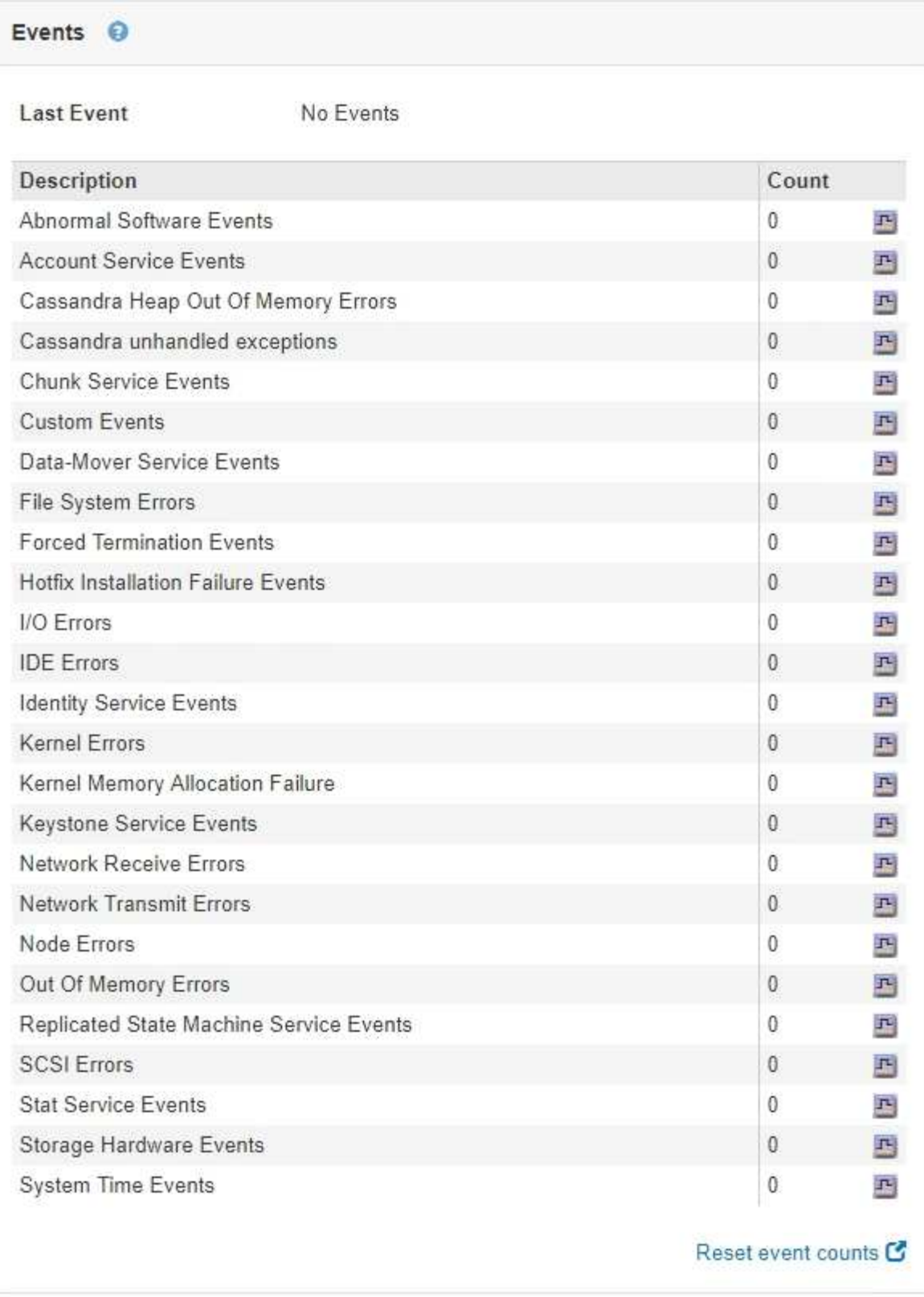

È possibile eseguire queste attività dalla scheda Eventi:

- Utilizzare le informazioni visualizzate per il campo **ultimo evento** nella parte superiore della tabella per determinare quale evento si è verificato più di recente.
- Fare clic sull'icona del grafico **F** per un evento specifico per vedere quando tale evento si è verificato nel tempo.

• Azzerare i conteggi degli eventi dopo aver risolto eventuali problemi.

#### **Informazioni correlate**

["Monitoraggio degli eventi"](https://docs.netapp.com/it-it/storagegrid-115/monitor/monitoring-events.html)

["Visualizzazione di grafici e grafici"](https://docs.netapp.com/it-it/storagegrid-115/monitor/displaying-charts-and-graphs.html)

["Reimpostazione dei conteggi degli eventi"](https://docs.netapp.com/it-it/storagegrid-115/monitor/resetting-event-counts.html)

## **Utilizzare la scheda Task (attività) per riavviare un nodo della griglia**

La scheda Task (attività) consente di riavviare il nodo selezionato. Viene visualizzata la scheda Task (attività) per tutti i nodi.

#### **Di cosa hai bisogno**

- È necessario accedere a Grid Manager utilizzando un browser supportato.
- È necessario disporre dell'autorizzazione Maintenance (manutenzione) o Root Access (accesso root).
- È necessario disporre della passphrase di provisioning.

#### **A proposito di questa attività**

È possibile utilizzare la scheda Task (attività) per riavviare un nodo. Per i nodi appliance, è possibile utilizzare la scheda Task (attività) per impostare la modalità di manutenzione dell'appliance.

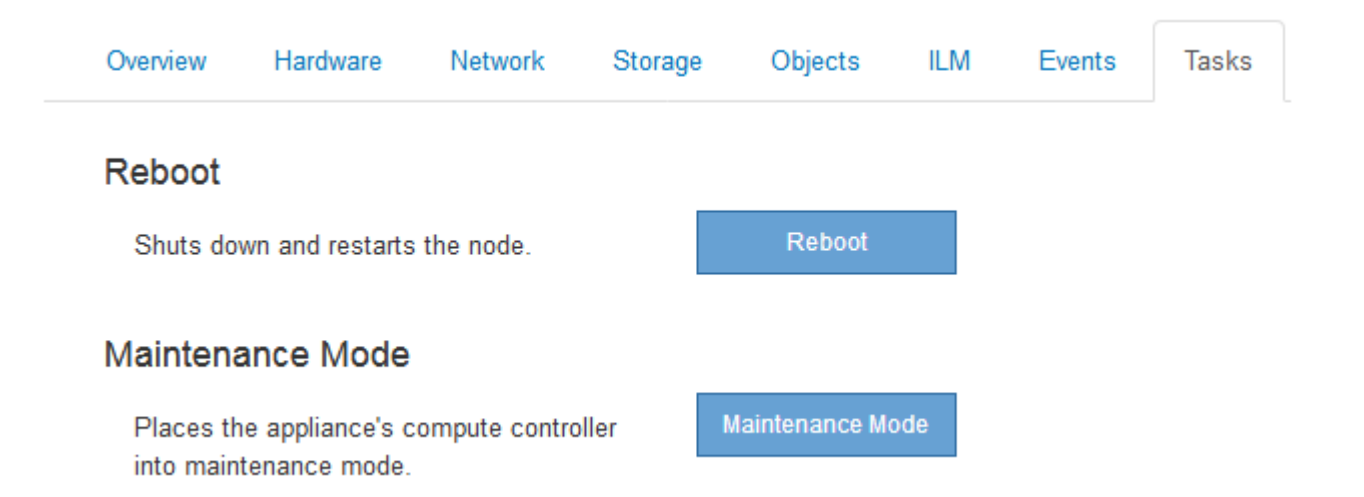

• Il riavvio di un nodo Grid dalla scheda Task (attività) genera il comando reboot sul nodo di destinazione. Quando si riavvia un nodo, questo si spegne e si riavvia. Tutti i servizi vengono riavviati automaticamente.

Se si intende riavviare un nodo di storage, tenere presente quanto segue:

- Se una regola ILM specifica un comportamento di acquisizione di doppio commit o la regola specifica Balanced (bilanciato) e non è possibile creare immediatamente tutte le copie richieste, StorageGRID commuta immediatamente tutti gli oggetti acquisiti di recente su due nodi di storage sullo stesso sito e valuta ILM in un secondo momento. Se si desidera riavviare due o più nodi di storage su un determinato sito, potrebbe non essere possibile accedere a questi oggetti per la durata del riavvio.
- Per garantire l'accesso a tutti gli oggetti durante il riavvio di un nodo di storage, interrompere l'acquisizione di oggetti in un sito per circa un'ora prima di riavviare il nodo.

• Potrebbe essere necessario attivare la modalità di manutenzione di un'appliance StorageGRID per eseguire determinate procedure, ad esempio la modifica della configurazione del collegamento o la sostituzione di un controller di storage. Per istruzioni, consultare le istruzioni di installazione e manutenzione dell'hardware dell'apparecchio.

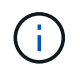

Se si attiva la modalità di manutenzione, l'appliance potrebbe non essere disponibile per l'accesso remoto.

#### **Fasi**

- 1. Selezionare **nodi**.
- 2. Selezionare il nodo della griglia che si desidera riavviare.
- 3. Selezionare la scheda **Tasks**.

DC3-S3 (Storage Node)

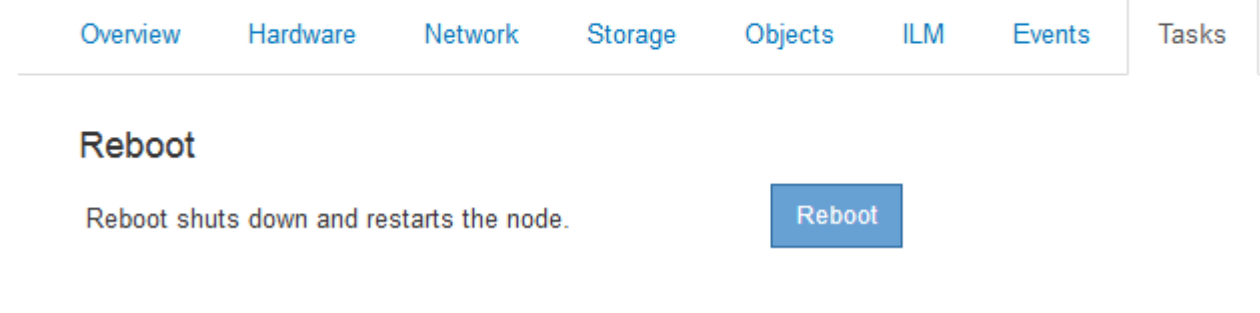

4. Fare clic su **Reboot** (Riavvia).

Viene visualizzata una finestra di dialogo di conferma.

## A Reboot Node DC3-S3

Reboot shuts down and restarts a node, based on where the node is installed:

- Rebooting a VMware node reboots the virtual machine.
- . Rebooting a Linux node reboots the container.
- Rebooting a StorageGRID Appliance node reboots the compute controller.

If you are ready to reboot this node, enter the provisioning passphrase and click OK.

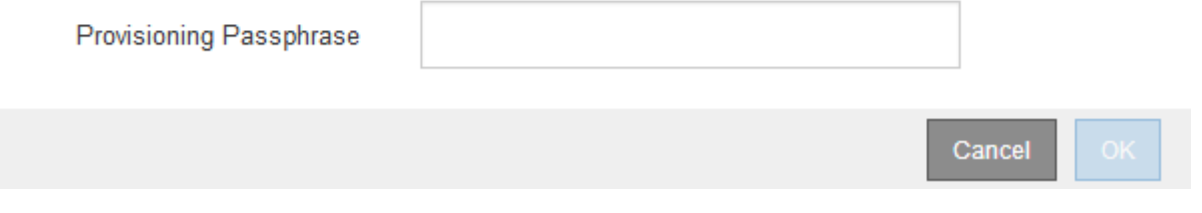

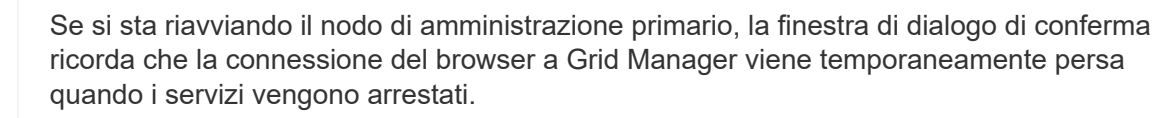

5. Inserire la passphrase di provisioning e fare clic su **OK**.

6. Attendere il riavvio del nodo.

L'arresto dei servizi potrebbe richiedere del tempo.

Quando il nodo viene riavviato, l'icona grigia (amministrativamente in basso) viene visualizzata sul lato sinistro della pagina Nodes (nodi). Una volta riavviati tutti i servizi, l'icona torna al colore originale.

#### **Informazioni correlate**

["Appliance di storage SG6000"](https://docs.netapp.com/it-it/storagegrid-115/sg6000/index.html)

["Appliance di storage SG5700"](https://docs.netapp.com/it-it/storagegrid-115/sg5700/index.html)

["Appliance di storage SG5600"](https://docs.netapp.com/it-it/storagegrid-115/sg5600/index.html)

["SG100 SG1000 Services appliance"](https://docs.netapp.com/it-it/storagegrid-115/sg100-1000/index.html)

## <span id="page-18-0"></span>**Visualizzazione della scheda oggetti**

La scheda oggetti fornisce informazioni sulle velocità di acquisizione e recupero S3 e Swift.

Viene visualizzata la scheda oggetti per ciascun nodo di storage, ciascun sito e l'intera griglia. Per i nodi di storage, la scheda oggetti fornisce anche conteggi di oggetti e informazioni sulle query dei metadati e sulla verifica in background.

#### DC1-S1 (Storage Node)

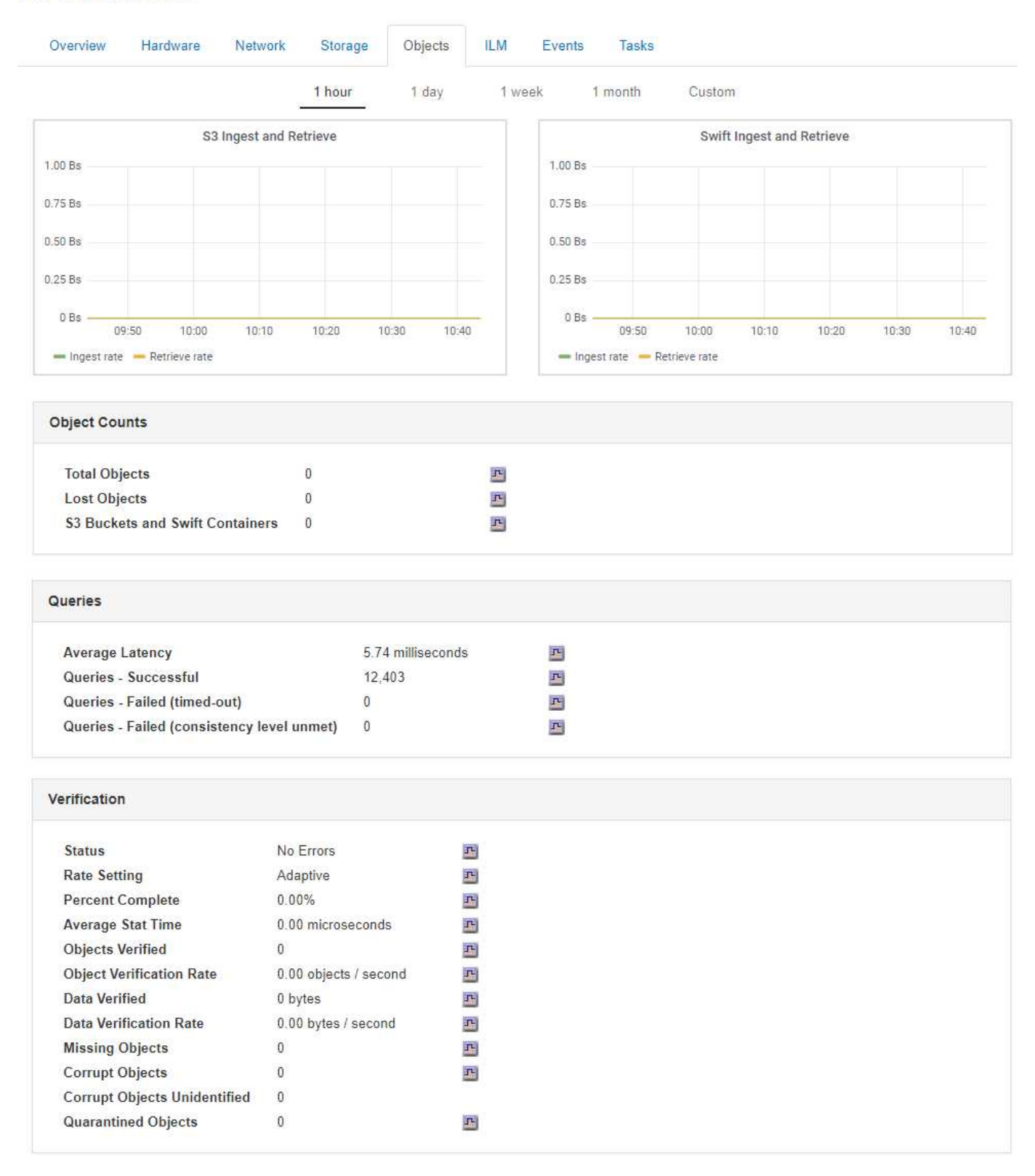

#### **Informazioni correlate**

["Utilizzare S3"](https://docs.netapp.com/it-it/storagegrid-115/s3/index.html)

["USA Swift"](https://docs.netapp.com/it-it/storagegrid-115/swift/index.html)

## <span id="page-20-0"></span>**Visualizzazione della scheda ILM**

DC1-S1 (Storage Node)

La scheda ILM fornisce informazioni sulle operazioni ILM (Information Lifecycle Management).

Viene visualizzata la scheda ILM per ciascun nodo di storage, ciascun sito e l'intera griglia. Per ogni sito e griglia, la scheda ILM mostra un grafico della coda ILM nel tempo. Per la griglia, questa scheda fornisce anche il tempo stimato per completare una scansione ILM completa di tutti gli oggetti.

Per i nodi di storage, la scheda ILM fornisce dettagli sulla valutazione ILM e sulla verifica in background per l'eliminazione degli oggetti codificati.

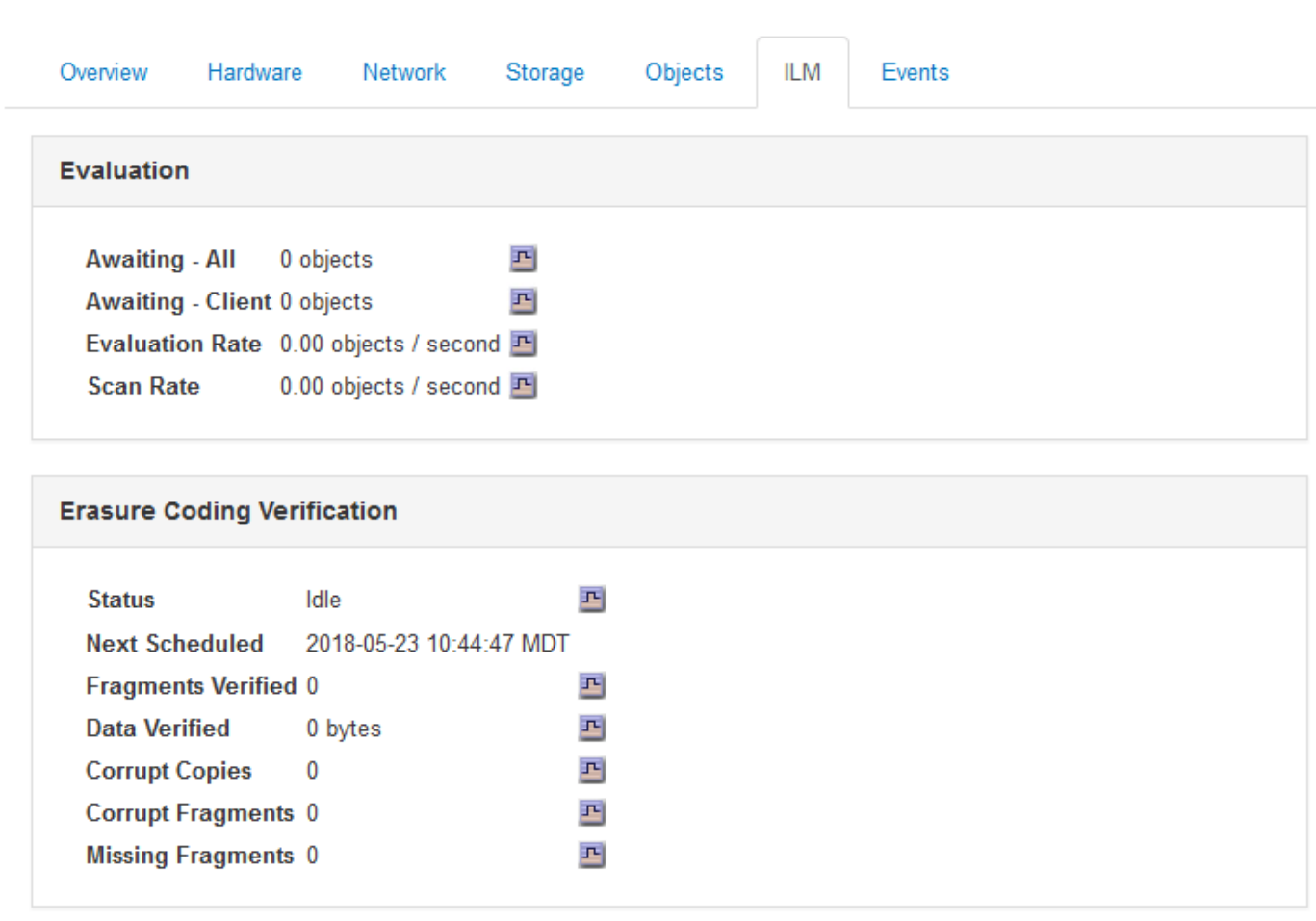

#### **Informazioni correlate**

["Monitoraggio della gestione del ciclo di vita delle informazioni"](https://docs.netapp.com/it-it/storagegrid-115/monitor/monitoring-information-lifecycle-management.html)

["Amministrare StorageGRID"](https://docs.netapp.com/it-it/storagegrid-115/admin/index.html)

### **Visualizzazione della scheda bilanciamento del carico**

La scheda bilanciamento del carico include i grafici delle performance e diagnostici relativi al funzionamento del servizio bilanciamento del carico.

Viene visualizzata la scheda Load Balancer (bilanciamento carico) per i nodi Admin e Gateway, per ciascun

sito e per l'intera griglia. Per ogni sito, la scheda bilanciamento del carico fornisce un riepilogo aggregato delle statistiche per tutti i nodi del sito. Per l'intera griglia, la scheda bilanciamento del carico fornisce un riepilogo aggregato delle statistiche per tutti i siti.

Se non viene eseguito alcun i/o attraverso il servizio Load Balancer o non è configurato alcun bilanciamento del carico, i grafici visualizzano "Nessun dato".

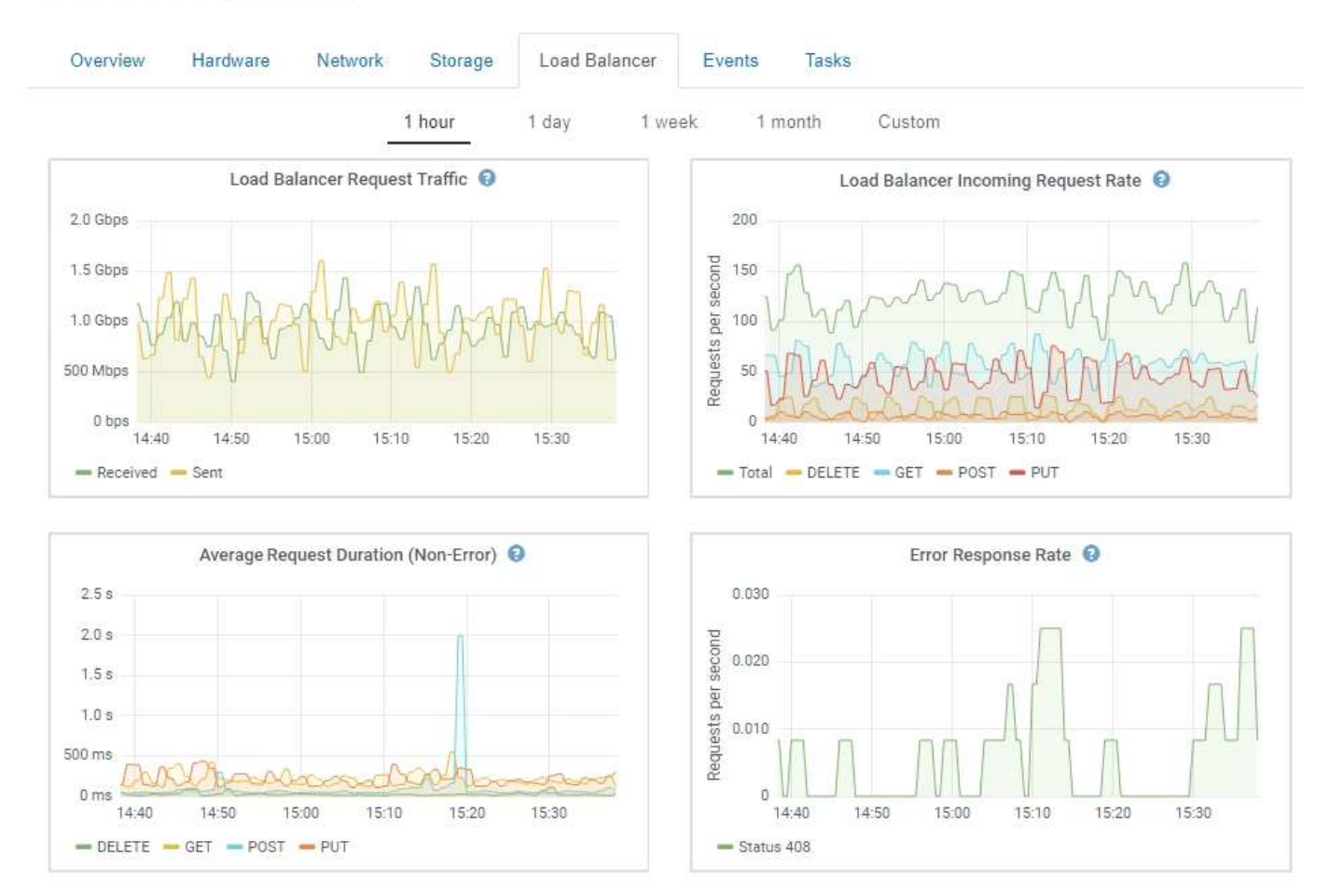

DC1-SG1000-ADM (Admin Node)

#### **Traffico di richiesta del bilanciamento del carico**

Questo grafico fornisce una media mobile di 3 minuti del throughput dei dati trasmessi tra gli endpoint del bilanciamento del carico e i client che eseguono le richieste, in bit al secondo.

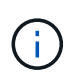

Questo valore viene aggiornato al completamento di ogni richiesta. Di conseguenza, questo valore potrebbe differire dal throughput in tempo reale a bassi tassi di richiesta o per richieste di durata molto lunga. La scheda Network (rete) consente di ottenere una vista più realistica del comportamento corrente della rete.

#### **Tasso di richiesta in entrata del bilanciamento del carico**

Questo grafico fornisce una media mobile di 3 minuti del numero di nuove richieste al secondo, ripartita per tipo di richiesta (GET, PUT, HEAD e DELETE). Questo valore viene aggiornato quando le intestazioni di una nuova richiesta sono state convalidate.

#### **Durata media richiesta (non errore)**

Questo grafico fornisce una media mobile di 3 minuti delle durate delle richieste, suddivisa per tipo di richiesta (GET, PUT, HEAD ed DELETE). Ogni durata della richiesta inizia quando un'intestazione di richiesta viene analizzata dal servizio Load Balancer e termina quando il corpo di risposta completo viene restituito al client.

#### **Tasso di risposta agli errori**

Questo grafico fornisce una media mobile di 3 minuti del numero di risposte agli errori restituite ai client al secondo, ripartito per codice di risposta agli errori.

#### **Informazioni correlate**

["Monitoraggio delle operazioni di bilanciamento del carico"](https://docs.netapp.com/it-it/storagegrid-115/monitor/monitoring-load-balancing-operations.html)

#### ["Amministrare StorageGRID"](https://docs.netapp.com/it-it/storagegrid-115/admin/index.html)

## **Visualizzazione della scheda Platform Services (servizi piattaforma)**

La scheda Platform Services (servizi piattaforma) fornisce informazioni sulle operazioni di servizio della piattaforma S3 in un sito.

Viene visualizzata la scheda Platform Services (servizi piattaforma) per ciascun sito. Questa scheda fornisce informazioni sui servizi della piattaforma S3, come la replica CloudMirror e il servizio di integrazione della ricerca. I grafici di questa scheda mostrano metriche come il numero di richieste in sospeso, la percentuale di completamento della richiesta e la percentuale di guasti della richiesta.

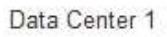

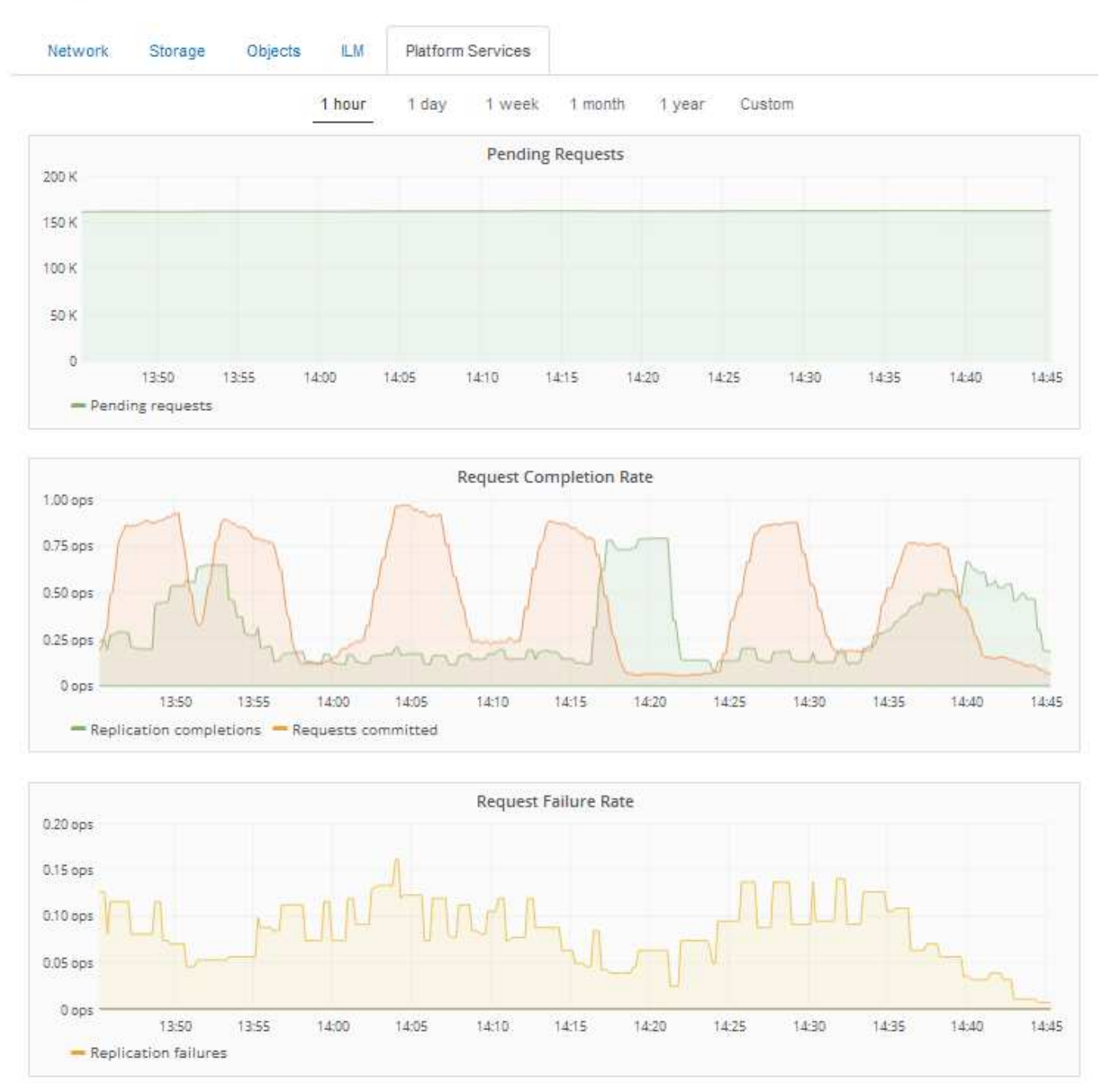

Per ulteriori informazioni sui servizi della piattaforma S3, inclusi i dettagli sulla risoluzione dei problemi, consultare le istruzioni per l'amministrazione di StorageGRID.

#### **Informazioni correlate**

["Amministrare StorageGRID"](https://docs.netapp.com/it-it/storagegrid-115/admin/index.html)

## <span id="page-23-0"></span>**Visualizzazione delle informazioni sui nodi di storage dell'appliance**

La pagina Nodes (nodi) elenca le informazioni sullo stato di salute del servizio e tutte le risorse di calcolo, di dispositivo su disco e di rete per ciascun nodo di storage dell'appliance. È inoltre possibile visualizzare memoria, hardware di storage, versione del

firmware del controller, risorse di rete, interfacce di rete, indirizzi di rete e ricevere e trasmettere dati.

#### **Fasi**

- 1. Dalla pagina Nodes (nodi), selezionare un nodo di storage dell'appliance.
- 2. Selezionare **Panoramica**.

La tabella Node Information (informazioni nodo) nella scheda Overview (Panoramica) visualizza l'ID e il nome del nodo, il tipo di nodo, la versione software installata e gli indirizzi IP associati al nodo. La colonna Interface (interfaccia) contiene il nome dell'interfaccia, come segue:

- **eth**: Rete griglia, rete amministrativa o rete client.
- **Hic**: Una delle porte fisiche 10, 25 o 100 GbE dell'appliance. Queste porte possono essere collegate tra loro e collegate alla rete griglia StorageGRID (eth0) e alla rete client (eth2).
- **mtc**: Una delle porte 1 GbE fisiche dell'appliance, che può essere collegata o collegata in alias alla rete amministrativa StorageGRID (eth1).

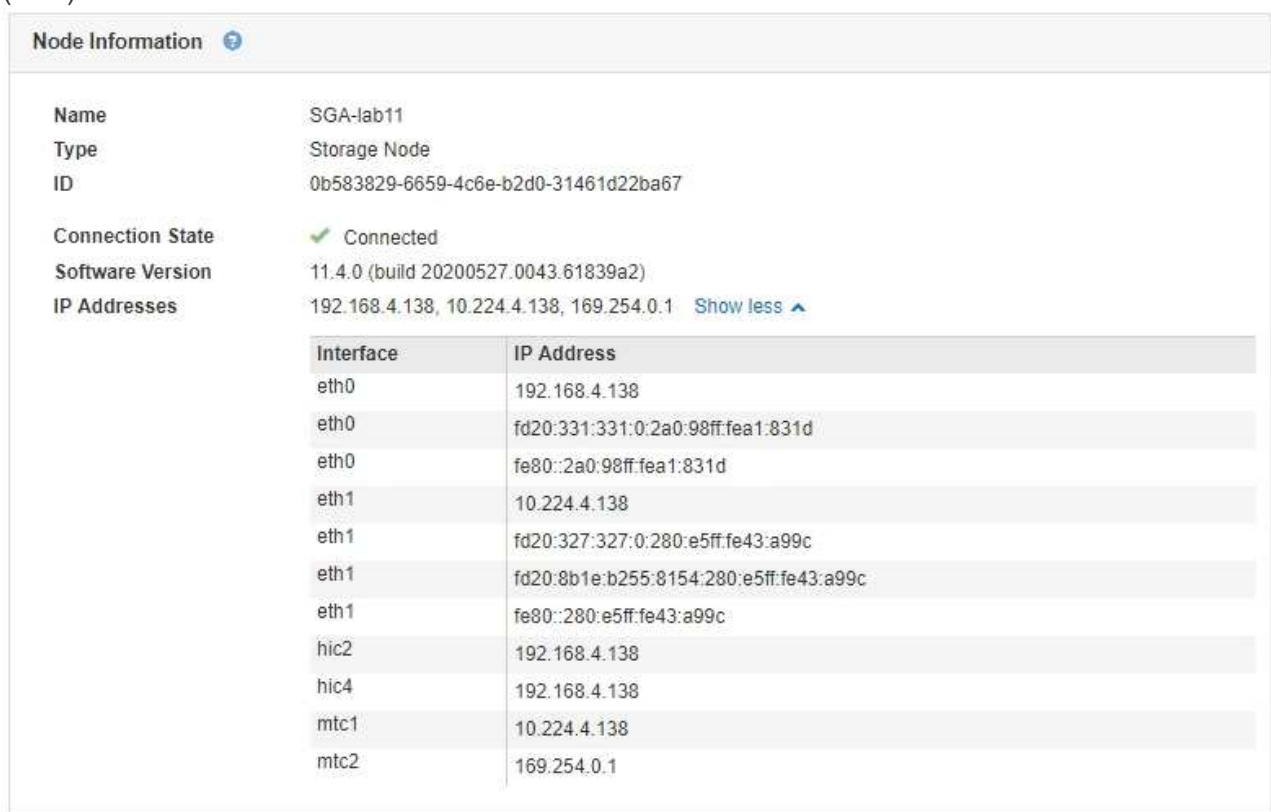

- 3. Selezionare **hardware** per visualizzare ulteriori informazioni sull'appliance.
	- a. Visualizzare i grafici relativi all'utilizzo della CPU e della memoria per determinare le percentuali di utilizzo della CPU e della memoria nel tempo. Per visualizzare un intervallo di tempo diverso, selezionare uno dei comandi sopra il grafico o il grafico. È possibile visualizzare le informazioni disponibili per intervalli di 1 ora, 1 giorno, 1 settimana o 1 mese. È inoltre possibile impostare un intervallo personalizzato, che consente di specificare intervalli di data e ora.

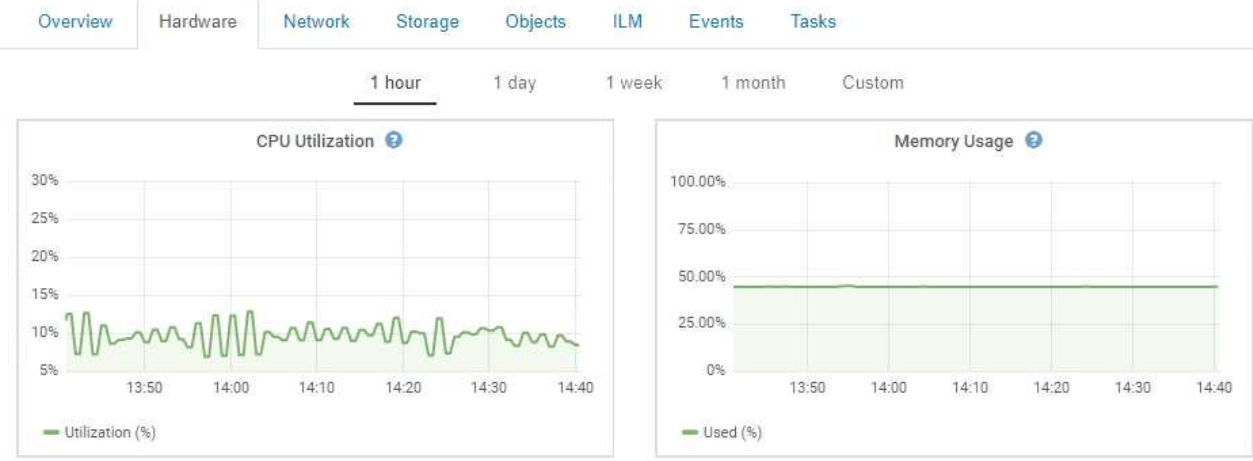

b. Scorrere verso il basso per visualizzare la tabella dei componenti dell'appliance. Questa tabella contiene informazioni quali il nome del modello dell'appliance, i nomi dei controller, i numeri di serie e gli indirizzi IP e lo stato di ciascun componente.

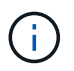

Alcuni campi, ad esempio Compute Controller BMC IP e Compute hardware, vengono visualizzati solo per le appliance dotate di tale funzionalità.

I componenti per gli shelf di storage e gli shelf di espansione, se sono parte dell'installazione, vengono visualizzati in una tabella separata sotto la tabella dell'appliance.

StorageGRID Appliance

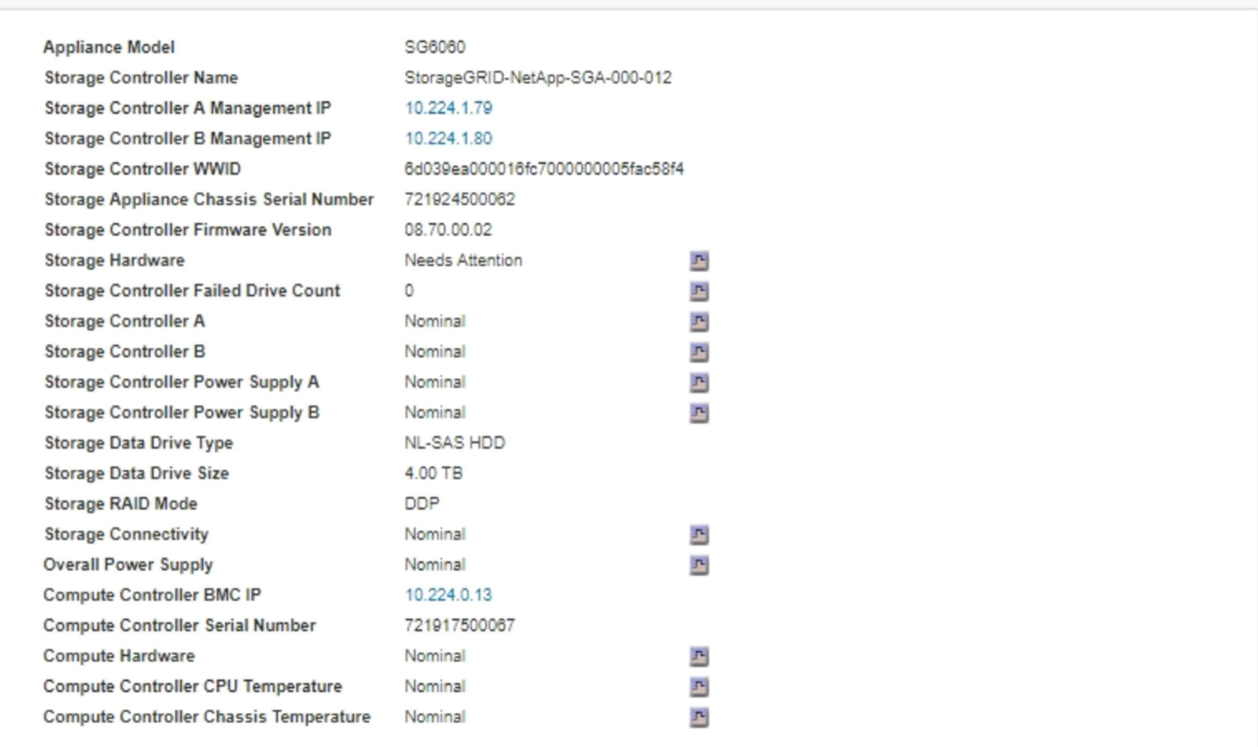

#### Storage Shelves

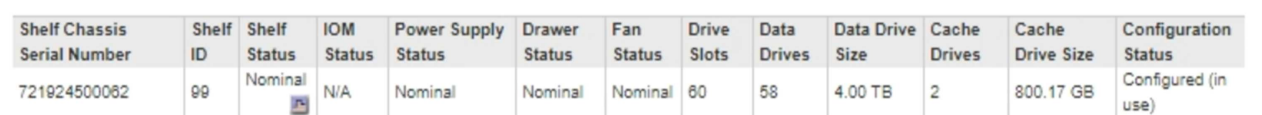

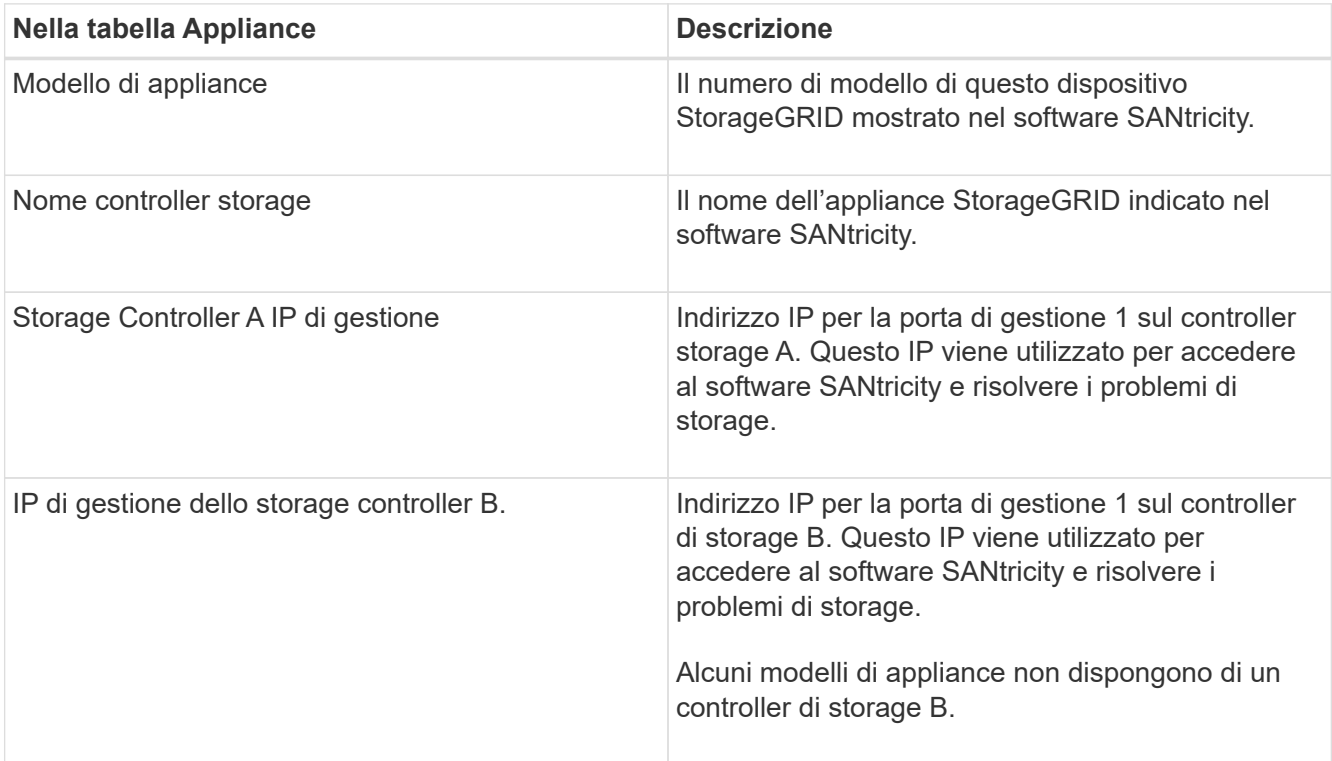

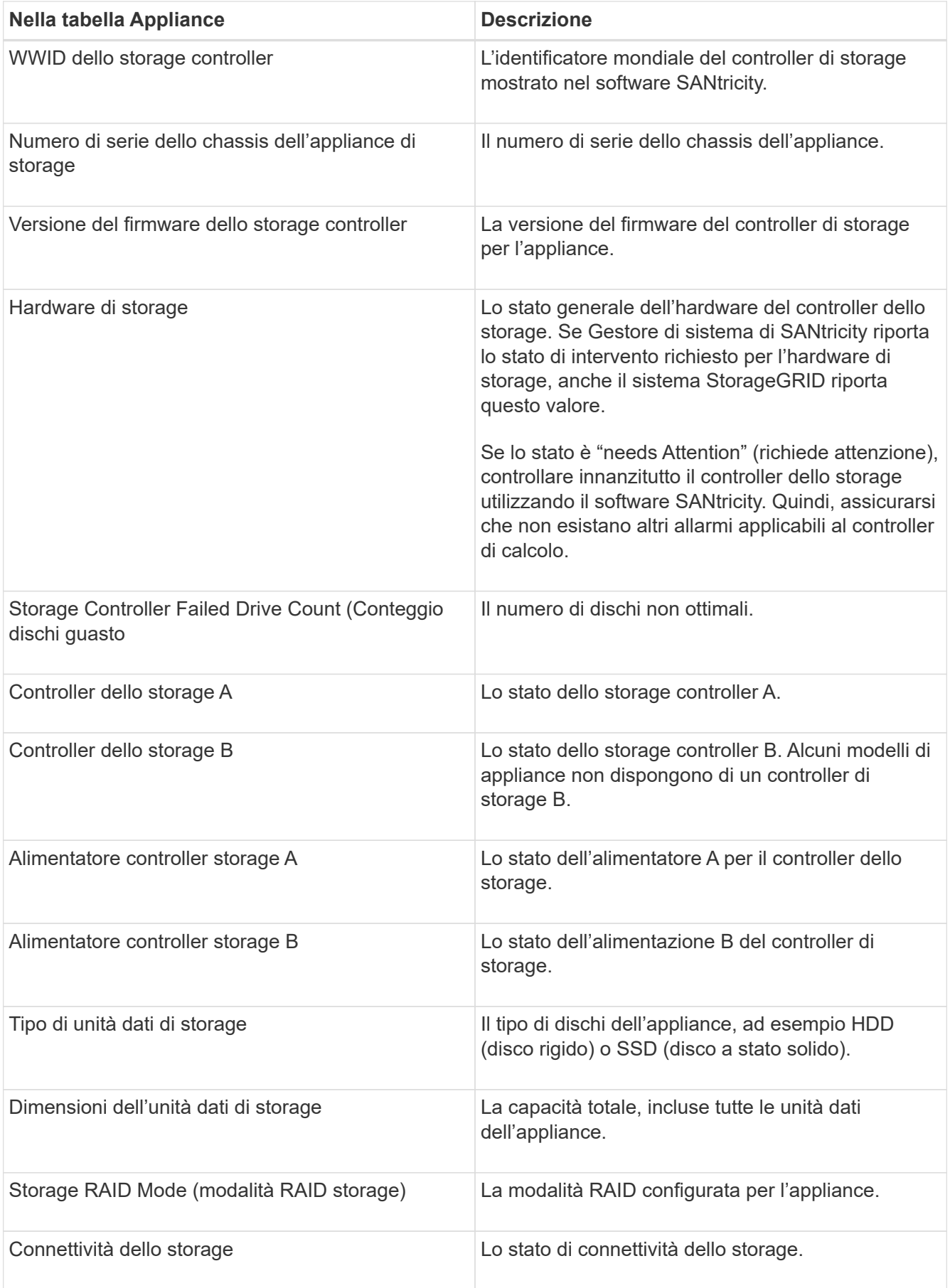

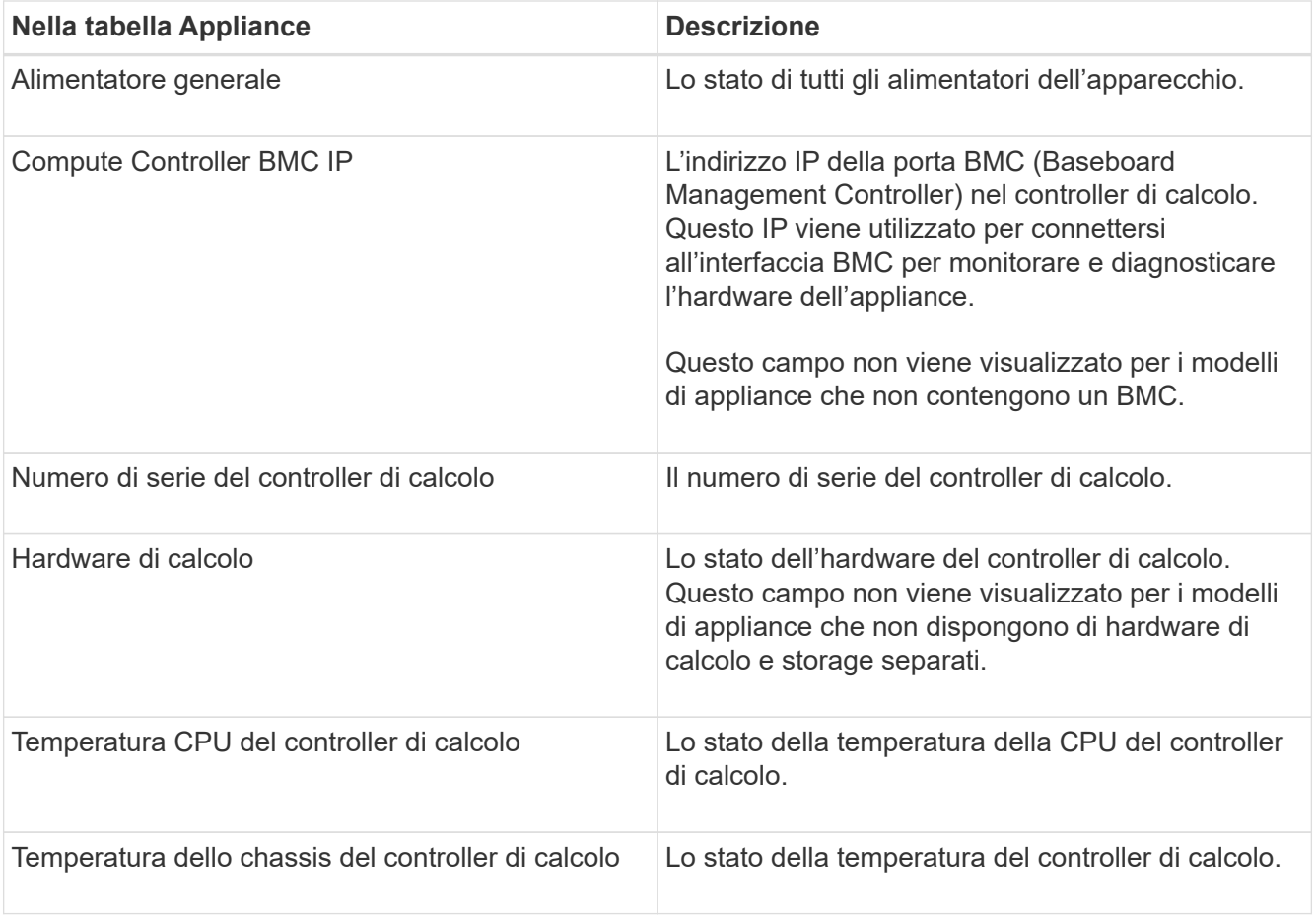

+

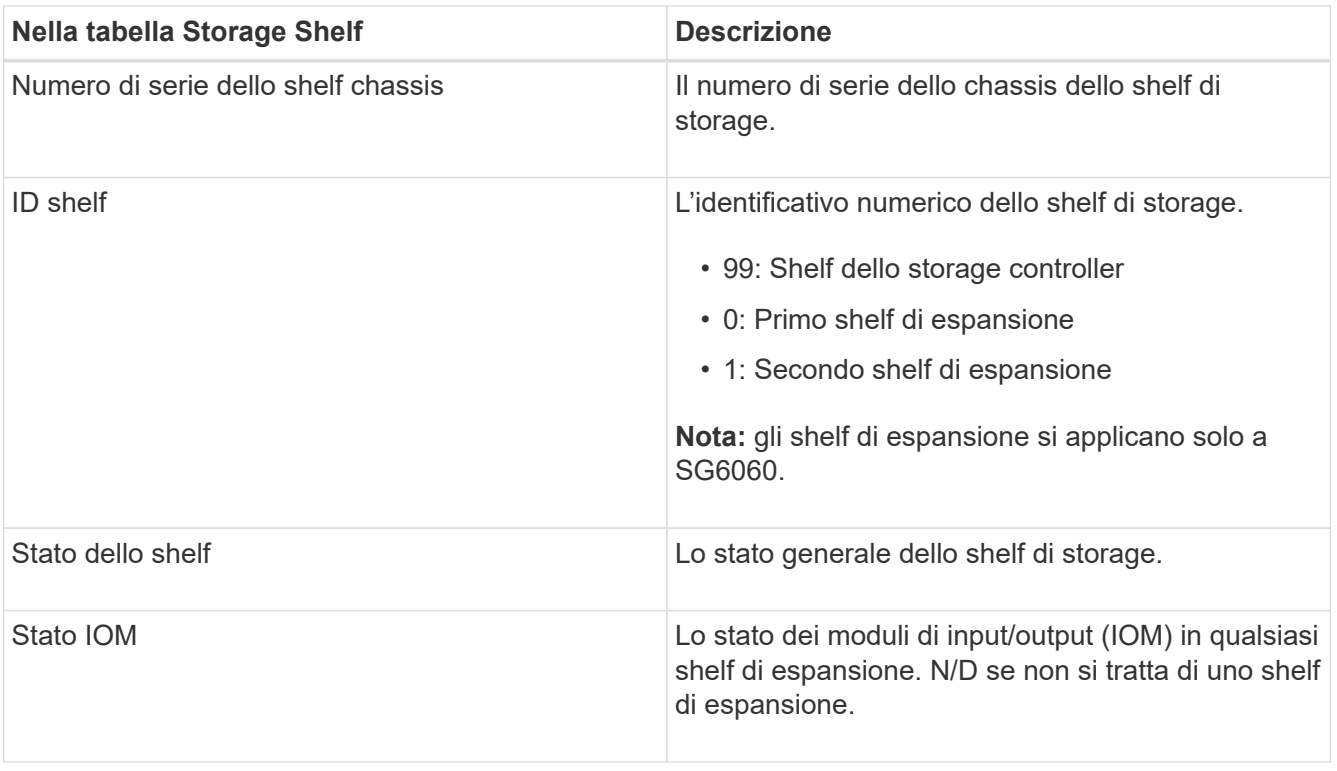

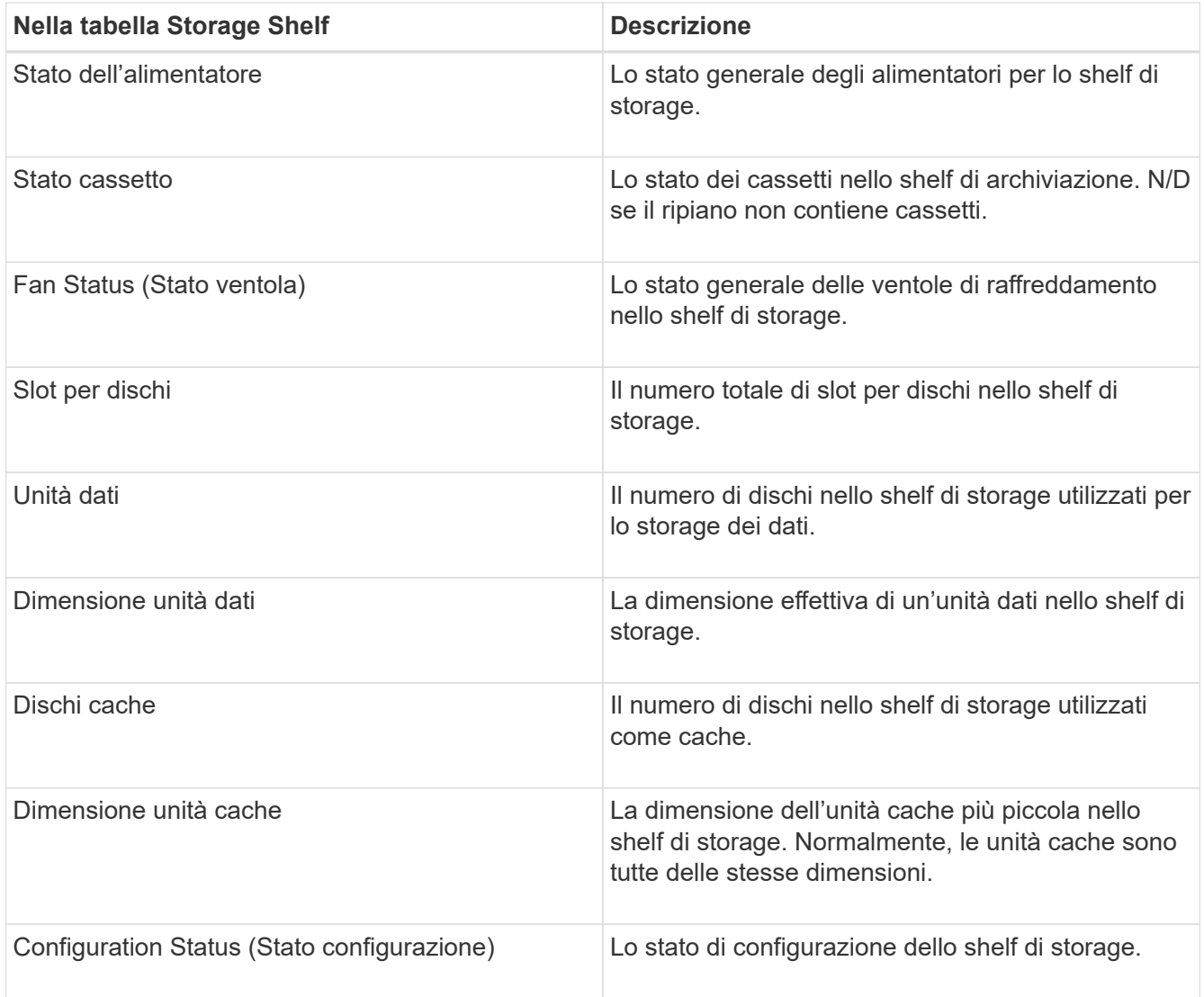

4. Verificare che tutti gli stati siano "nominali".

Se uno stato non è "nominale", rivedere gli avvisi correnti. Puoi anche utilizzare Gestione di sistema di SANtricity per saperne di più su alcuni di questi valori hardware. Consultare le istruzioni per l'installazione e la manutenzione dell'apparecchio.

5. Selezionare **Network** per visualizzare le informazioni relative a ciascuna rete.

Il grafico del traffico di rete fornisce un riepilogo del traffico di rete complessivo.

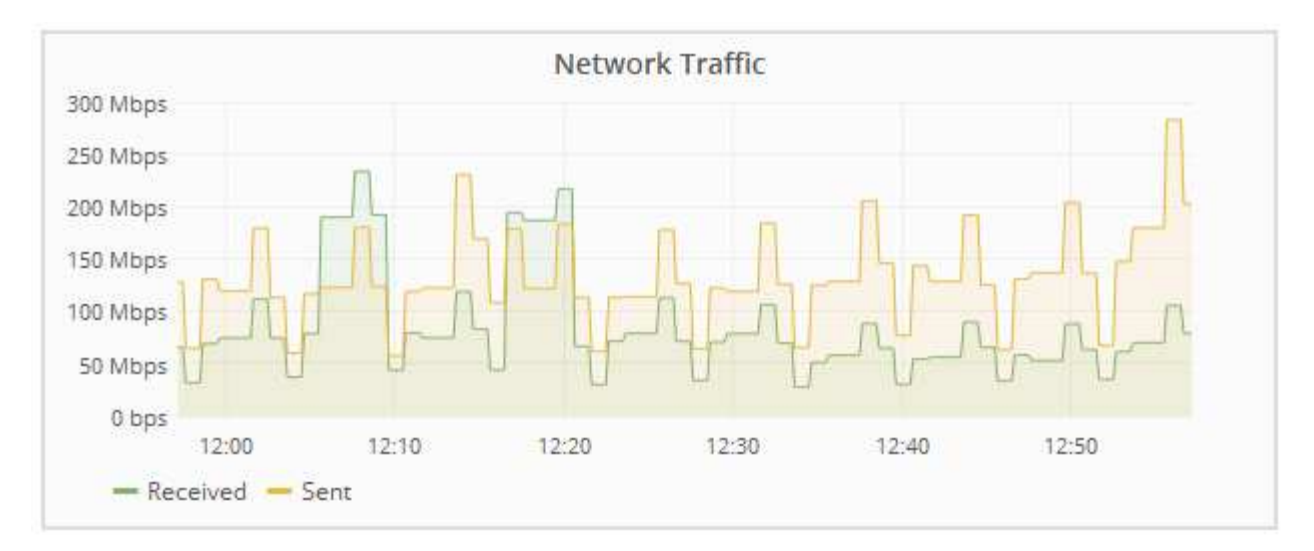

a. Consultare la sezione interfacce di rete.

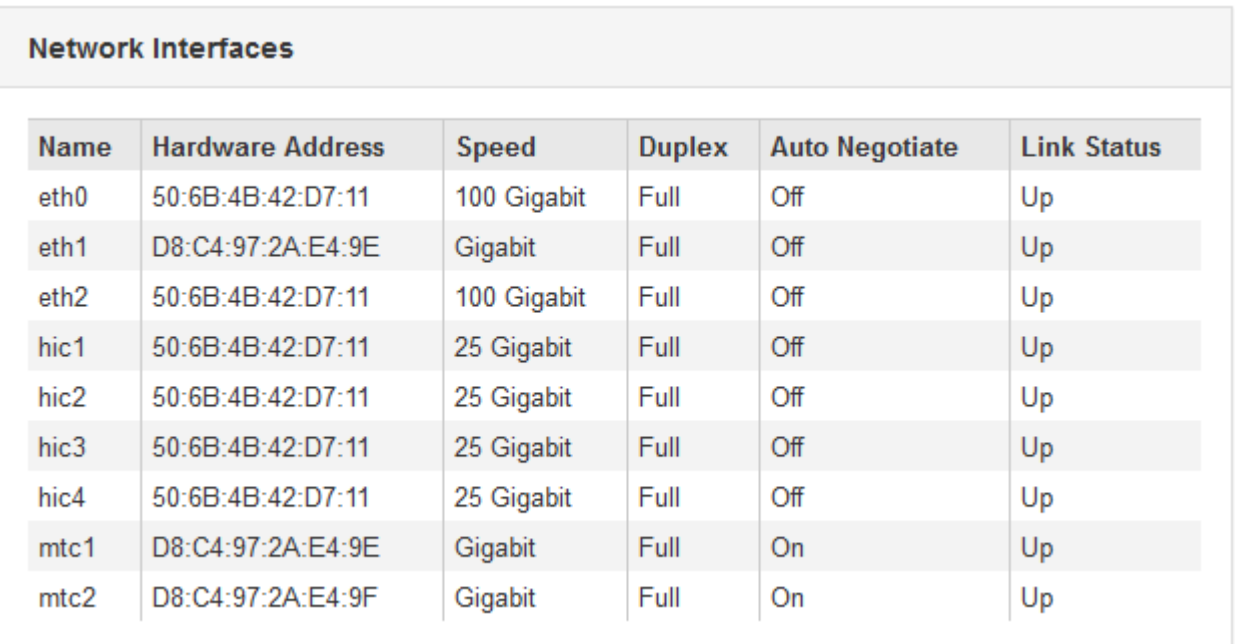

Utilizzare la seguente tabella con i valori nella colonna **Speed** della tabella Network Interfaces (interfacce di rete) per determinare se le porte di rete 10/25-GbE dell'appliance sono state configurate per l'utilizzo della modalità Active/backup o LACP.

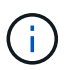

I valori mostrati nella tabella presuppongono che siano utilizzati tutti e quattro i collegamenti.

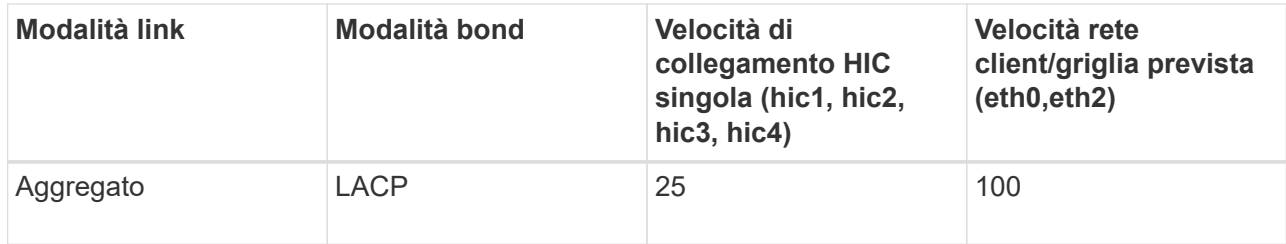

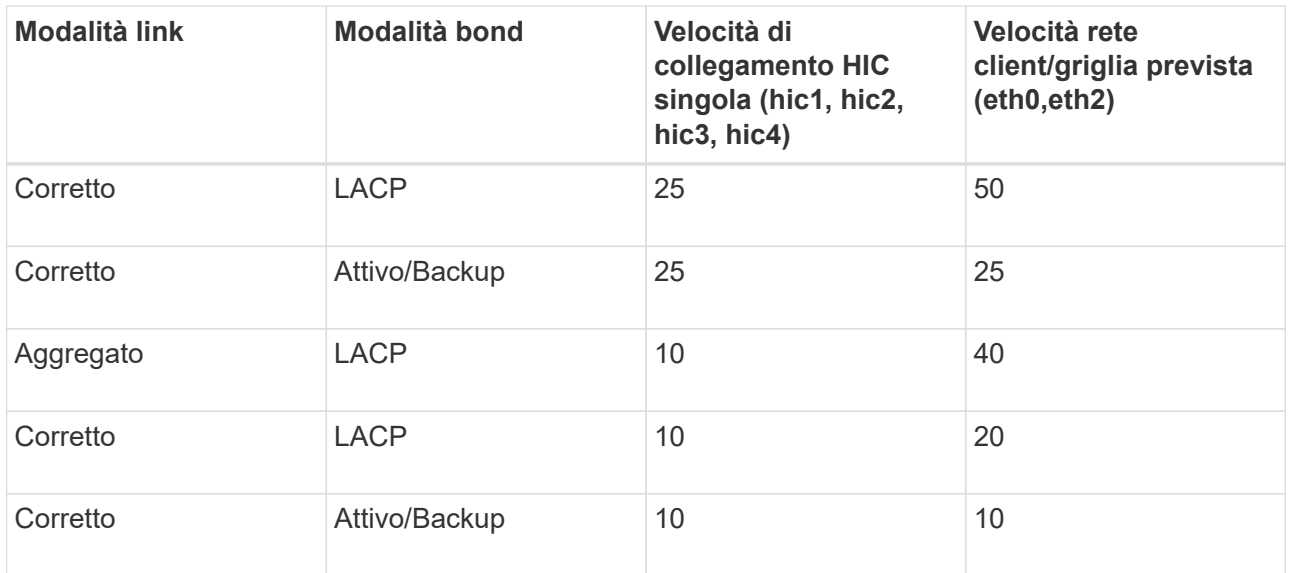

Per ulteriori informazioni sulla configurazione delle porte 10/25-GbE, consultare le istruzioni di installazione e manutenzione dell'appliance.

b. Consultare la sezione comunicazione di rete.

Le tabelle di ricezione e trasmissione mostrano quanti byte e pacchetti sono stati ricevuti e inviati attraverso ciascuna rete, nonché altre metriche di ricezione e trasmissione.

#### **Network Communication**

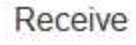

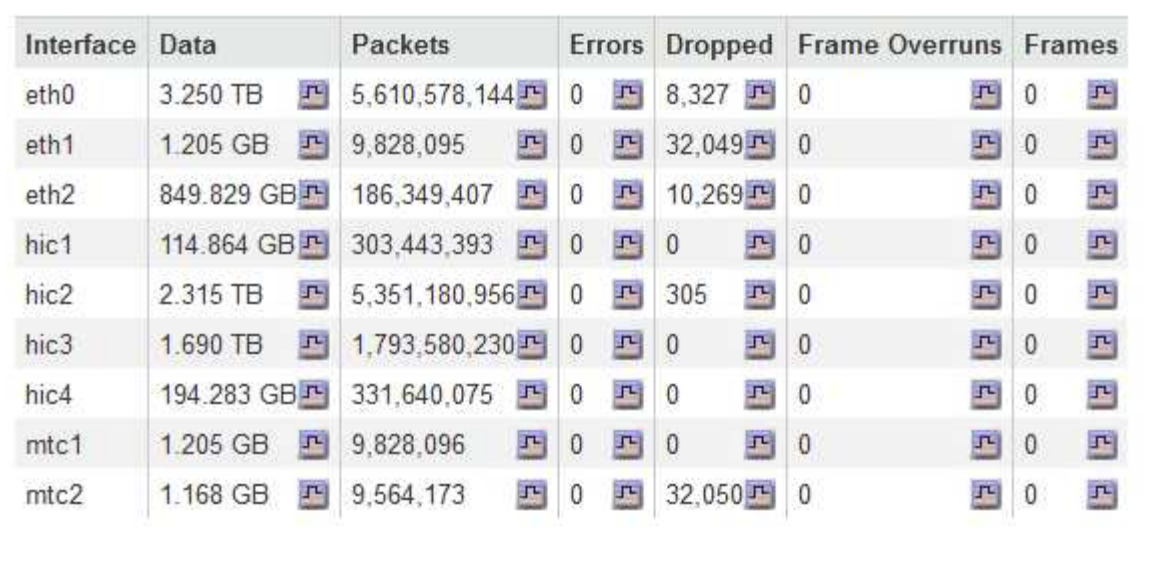

## Transmit

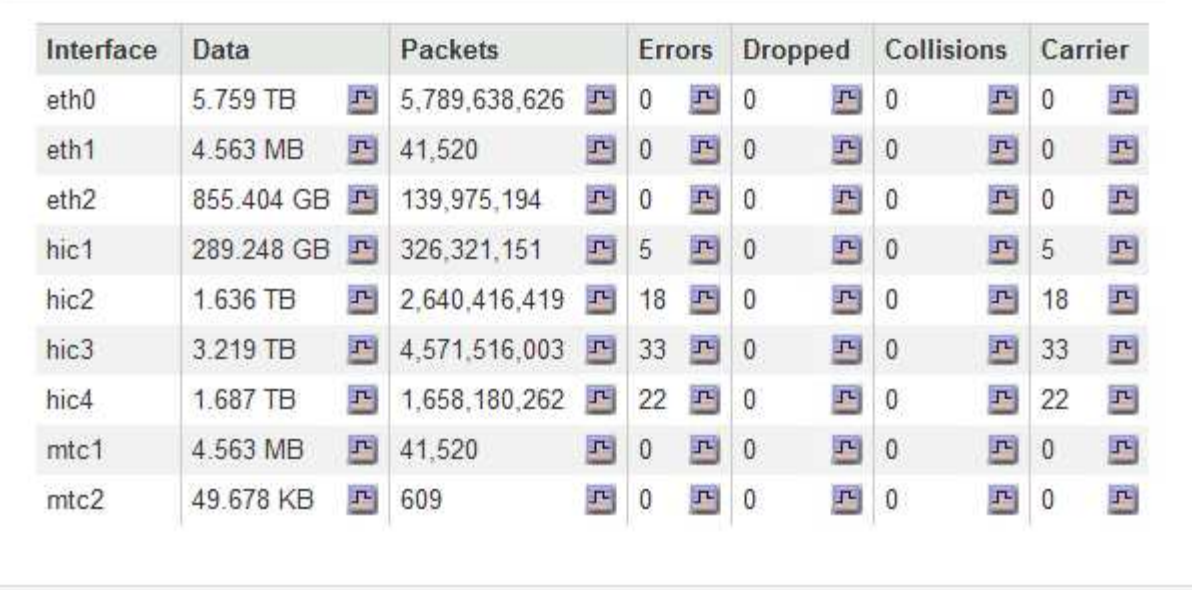

6. Selezionare **Storage** per visualizzare i grafici che mostrano le percentuali di storage utilizzate nel tempo per i dati degli oggetti e i metadati degli oggetti, nonché informazioni su dischi, volumi e archivi di oggetti.

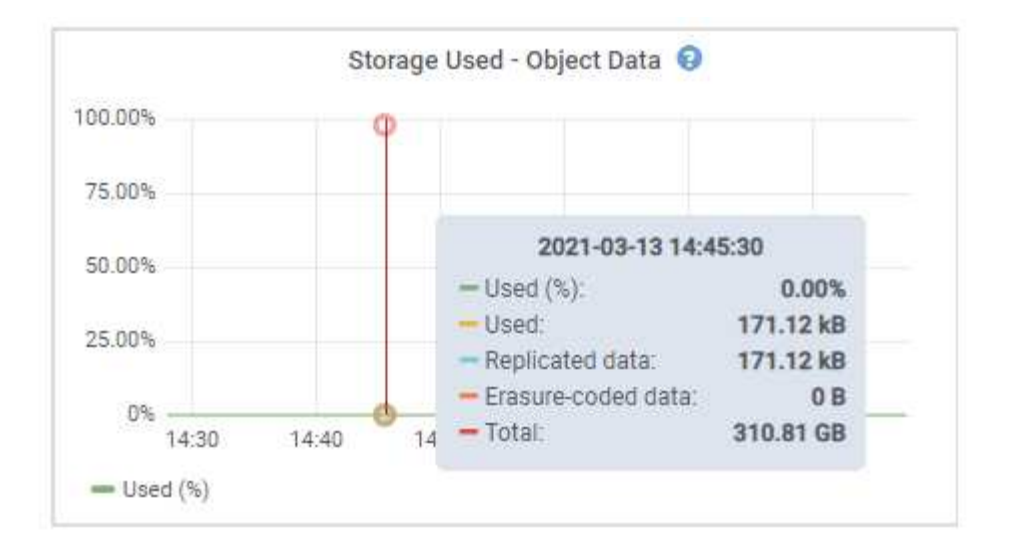

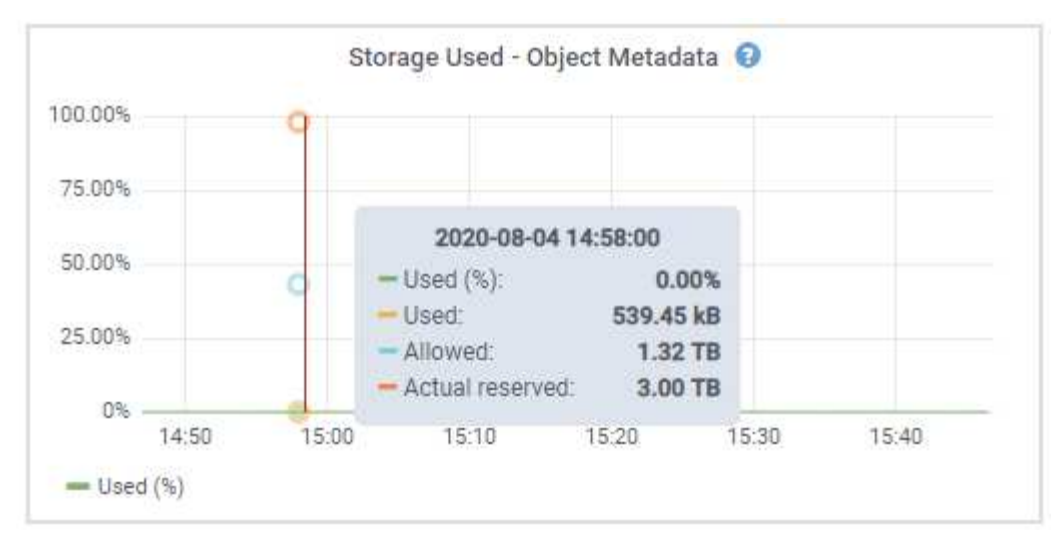

a. Scorrere verso il basso per visualizzare le quantità di storage disponibili per ciascun volume e archivio di oggetti.

Il nome internazionale di ciascun disco corrisponde all'identificativo mondiale del volume (WWID) visualizzato quando si visualizzano le proprietà standard del volume nel software SANtricity (il software di gestione collegato al controller di storage dell'appliance).

Per semplificare l'interpretazione delle statistiche di lettura e scrittura dei dischi relative ai punti di montaggio del volume, la prima parte del nome visualizzato nella colonna **Name** della tabella Disk Devices (periferiche disco) (ovvero *sdc*, *sdd*, *sde* e così via) corrisponde al valore visualizzato nella colonna **Device** della tabella Volumes (volumi).

| Name                             | World Wide Name      | I/O Load | <b>Read Rate</b> | <b>Write Rate</b> |
|----------------------------------|----------------------|----------|------------------|-------------------|
| $\text{croot}(8:1, \text{sd}a1)$ | N/A                  | 0.03%    | 0 bytes/s        | 3 KB/s            |
| cvloc(8:2,sda2)                  | N/A                  | 0.85%    | 0 bytes/s        | 58 KB/s           |
| sdc(8.16, sdb)                   | N/A                  | 0.00%    | 0 bytes/s        | 81 bytes/s        |
| sdd(8:32,sdc)                    | N/A                  | 0.00%    | 0 bytes/s        | 82 bytes/s        |
| sde(8:48,sdd)                    | <b>N/A</b><br>187219 | $0.00\%$ | 0 bytes/s        | 82 bytes/s        |

Volumes

| Mount Point          | Device | <b>Status</b> | Size      | Available |          | Write Cache Status |
|----------------------|--------|---------------|-----------|-----------|----------|--------------------|
|                      | croot  | Online        | 21.00 GB  | 14.90 GB  | 再        | Unknown            |
| /var/local           | cyloc  | Online        | 85.86 GB  | 84.10 GB  | 四        | Unknown            |
| /var/local/rangedb/0 | sdc    | Online        | 107.32 GB | 107.18 GB | $\Gamma$ | Enabled            |
| /var/local/rangedb/1 | sdd    | Online        | 107.32 GB | 107.18 GB | J-       | Enabled            |
| /var/local/rangedb/2 | sde    | Online        | 107.32 GB | 107.18 GB | JL.      | Enabled            |

Object Stores

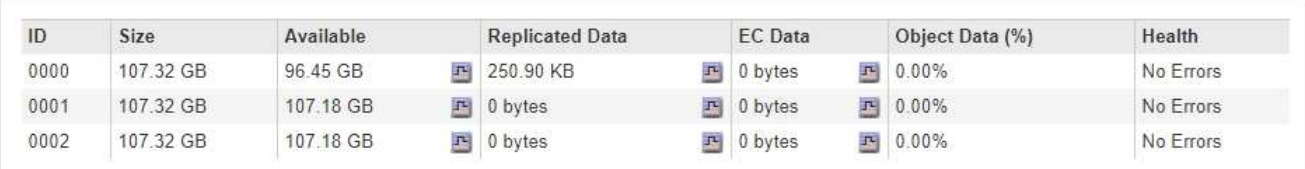

#### **Informazioni correlate**

["Appliance di storage SG6000"](https://docs.netapp.com/it-it/storagegrid-115/sg6000/index.html)

["Appliance di storage SG5700"](https://docs.netapp.com/it-it/storagegrid-115/sg5700/index.html)

["Appliance di storage SG5600"](https://docs.netapp.com/it-it/storagegrid-115/sg5600/index.html)

## **Visualizzazione della scheda Gestore di sistema di SANtricity**

La scheda Gestore di sistema di SANtricity consente di accedere a Gestore di sistema di SANtricity senza dover configurare o collegare la porta di gestione dell'appliance di storage. È possibile utilizzare questa scheda per esaminare le informazioni ambientali e di diagnostica dell'hardware, nonché i problemi relativi ai dischi.

Viene visualizzata la scheda Gestore di sistema di SANtricity per i nodi dell'appliance di storage.

Utilizzando Gestione sistema di SANtricity, è possibile effettuare le seguenti operazioni:

- Visualizza i dati sulle performance come performance a livello di array di storage, latenza i/o, utilizzo della CPU del controller di storage e throughput
- Controllare lo stato dei componenti hardware
- Eseguire funzioni di supporto, tra cui la visualizzazione dei dati diagnostici e la configurazione di e-Series AutoSupport

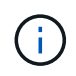

Per utilizzare Gestione di sistema di SANtricity per configurare un proxy per e-Series AutoSupport, consultare le istruzioni in administeringStorageGRID.

#### ["Amministrare StorageGRID"](https://docs.netapp.com/it-it/storagegrid-115/admin/index.html)

Per accedere a Gestione di sistema SANtricity tramite Gestione griglia, è necessario disporre dell'autorizzazione Amministratore appliance di storage o dell'autorizzazione di accesso root.

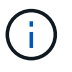

È necessario disporre del firmware SANtricity 8.70 o superiore per accedere a Gestione di sistema di SANtricity utilizzando Gestione griglia.

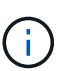

L'accesso a Gestione di sistema SANtricity da Gestione griglia è generalmente destinato solo al monitoraggio dell'hardware dell'appliance e alla configurazione di e-Series AutoSupport. Molte funzionalità e operazioni di Gestione sistema di SANtricity, come l'aggiornamento del firmware, non si applicano al monitoraggio dell'appliance StorageGRID. Per evitare problemi, seguire sempre le istruzioni di installazione e manutenzione dell'hardware dell'appliance.

La scheda visualizza la home page di Gestore di sistema di SANtricity

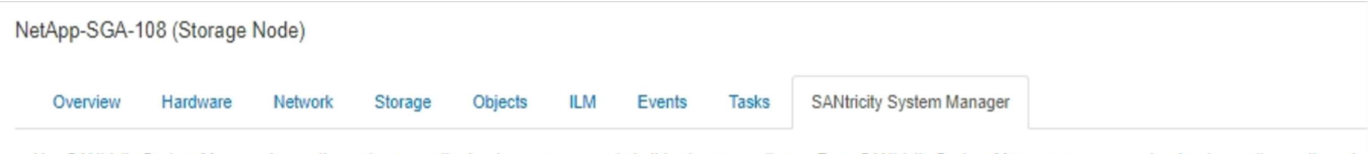

Use SANtricity System Manager to monitor and manage the hardware components in this storage appliance. From SANtricity System Manager, you can review hardware diagnostic and environmental information as well as issues related to the drives.

Note: Many features and operations within SANtricity Storage Manager do not apply to your StorageGRID appliance. To avoid issues, always follow the hardware installation and maintenance instructions for your appliance model.

Open SANtricity System Manager C in a new browser tab.

G

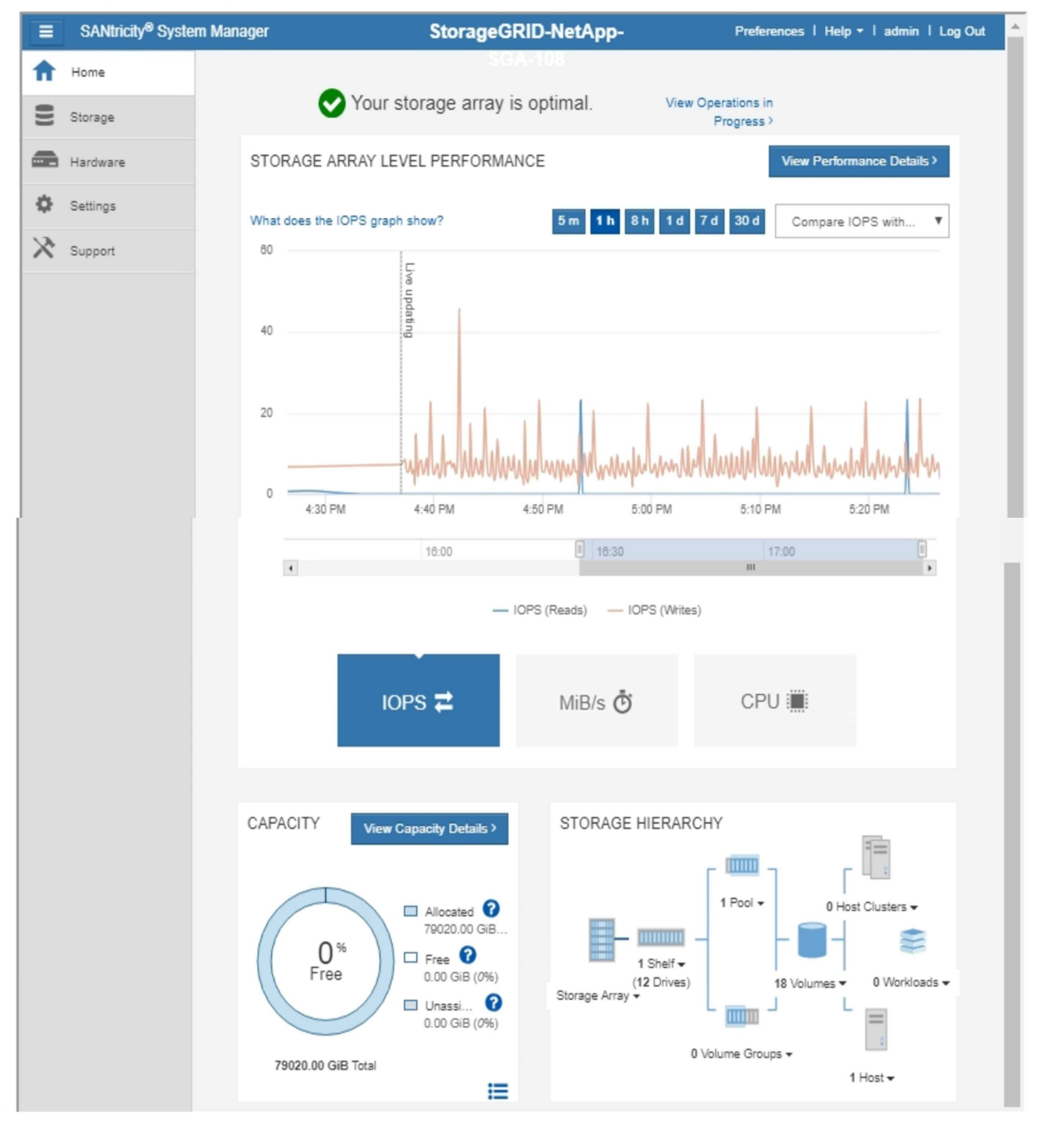

È possibile utilizzare il collegamento Gestore di sistema di SANtricity per aprire Gestione di sistema di SANtricity in una nuova finestra del browser per una visualizzazione più semplice.

Per visualizzare i dettagli relativi alle prestazioni a livello di array storage e all'utilizzo della capacità,

posizionare il puntatore del mouse su ciascun grafico.

Per ulteriori informazioni sulla visualizzazione delle informazioni accessibili dalla scheda Gestore di sistema di SANtricity, vedere le informazioni nella ["Centro di documentazione dei sistemi NetApp e-Series"](http://mysupport.netapp.com/info/web/ECMP1658252.html)

## <span id="page-37-0"></span>**Visualizzazione di informazioni sui nodi di amministrazione e sui nodi gateway dell'appliance**

La pagina Nodes (nodi) elenca le informazioni sullo stato del servizio e tutte le risorse di calcolo, di dispositivo su disco e di rete per ogni appliance di servizi utilizzata per un nodo Admin o un nodo Gateway. È inoltre possibile visualizzare memoria, hardware di storage, risorse di rete, interfacce di rete, indirizzi di rete, e ricevere e trasmettere dati.

#### **Fasi**

- 1. Dalla pagina Nodes (nodi), selezionare un nodo Admin dell'appliance o un nodo Gateway dell'appliance.
- 2. Selezionare **Panoramica**.

La tabella Node Information (informazioni nodo) nella scheda Overview (Panoramica) visualizza l'ID e il nome del nodo, il tipo di nodo, la versione software installata e gli indirizzi IP associati al nodo. La colonna Interface (interfaccia) contiene il nome dell'interfaccia, come segue:

- **Adllb** e **adlli**: Visualizzato se si utilizza il bonding Active/backup per l'interfaccia di Admin Network
- **eth**: Rete griglia, rete amministrativa o rete client.
- **Hic**: Una delle porte fisiche 10, 25 o 100 GbE dell'appliance. Queste porte possono essere collegate tra loro e collegate alla rete griglia StorageGRID (eth0) e alla rete client (eth2).
- **mtc**: Una delle porte 1 GbE fisiche dell'appliance, che può essere collegata o collegata in alias alla rete amministrativa StorageGRID (eth1).

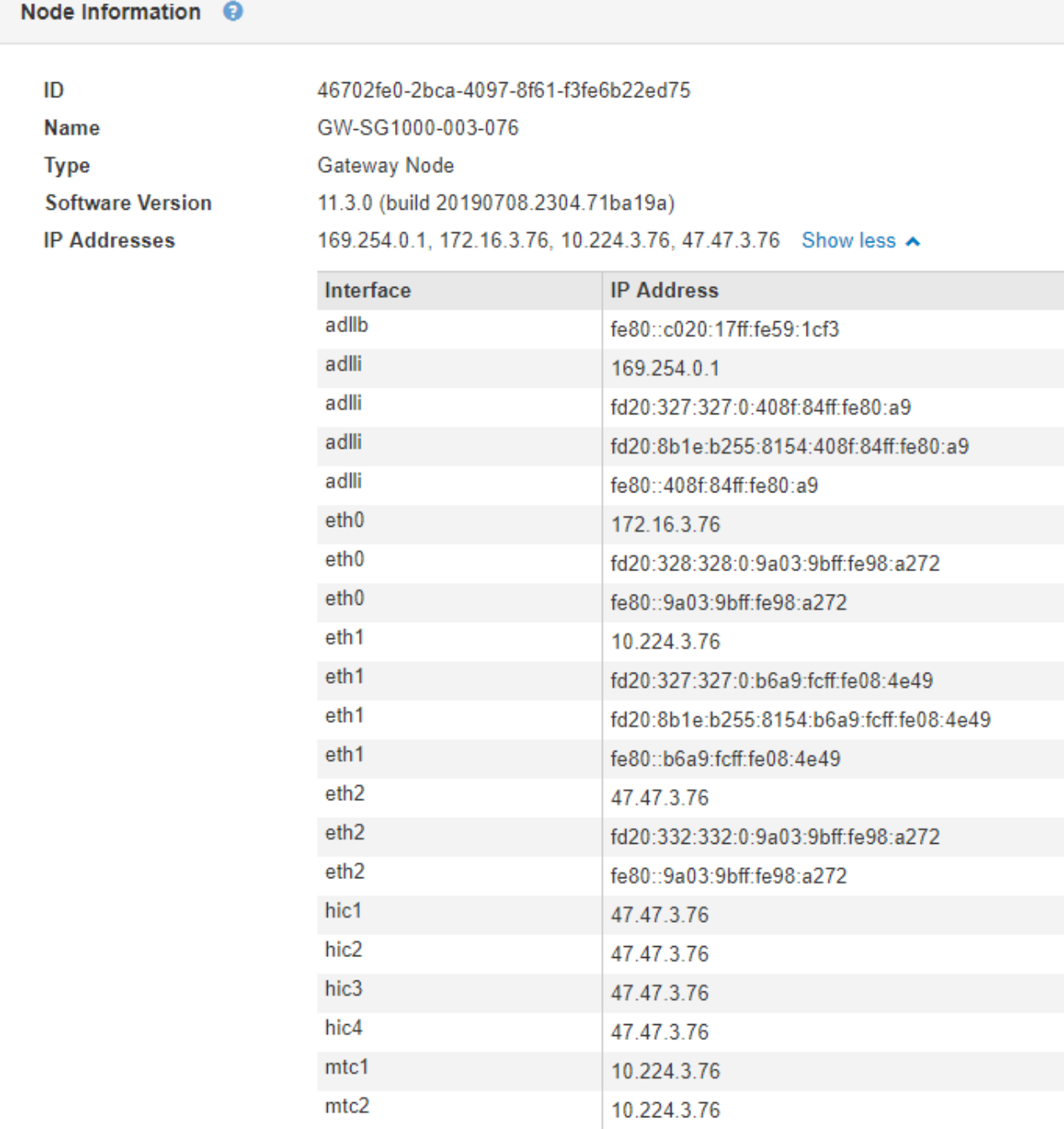

- 3. Selezionare **hardware** per visualizzare ulteriori informazioni sull'appliance.
	- a. Visualizzare i grafici relativi all'utilizzo della CPU e della memoria per determinare le percentuali di utilizzo della CPU e della memoria nel tempo. Per visualizzare un intervallo di tempo diverso, selezionare uno dei comandi sopra il grafico o il grafico. È possibile visualizzare le informazioni disponibili per intervalli di 1 ora, 1 giorno, 1 settimana o 1 mese. È inoltre possibile impostare un intervallo personalizzato, che consente di specificare intervalli di data e ora.

#### GW-SG1000-003-076 (Gateway Node)

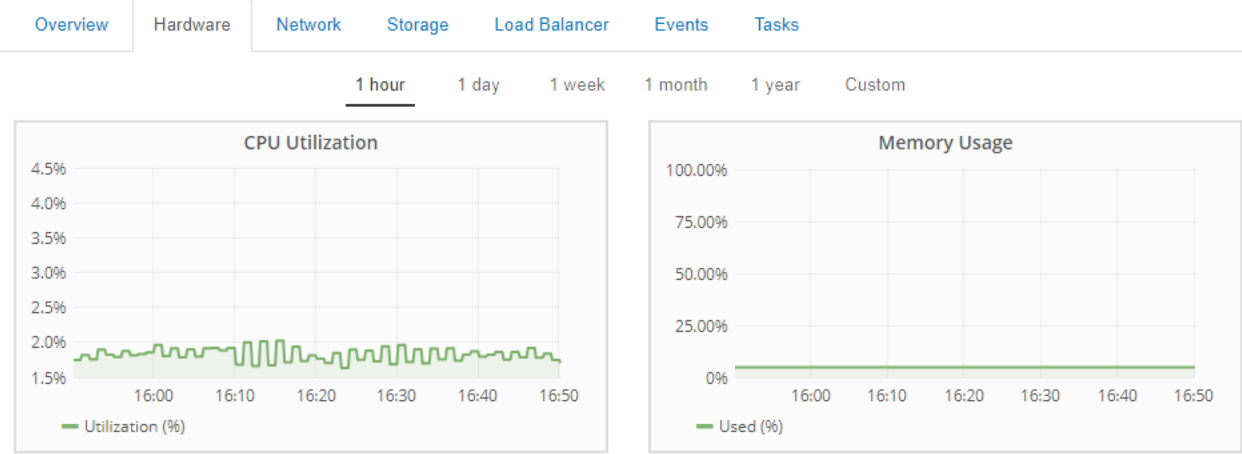

b. Scorrere verso il basso per visualizzare la tabella dei componenti dell'appliance. Questa tabella contiene informazioni come il nome del modello, il numero di serie, la versione del firmware del controller e lo stato di ciascun componente.

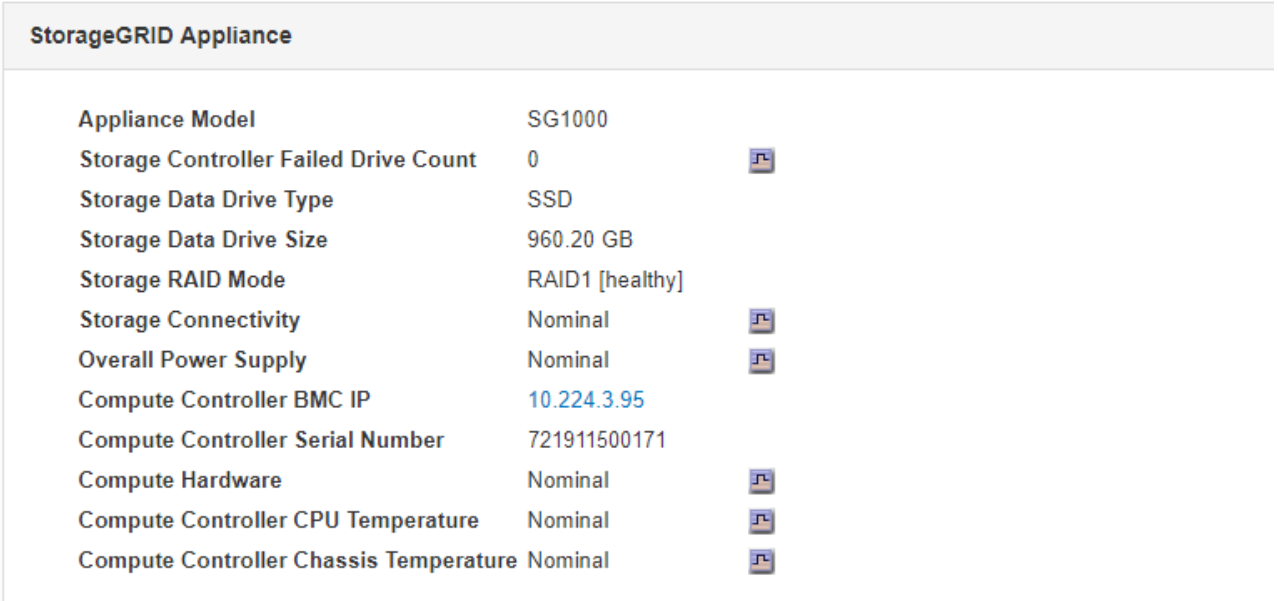

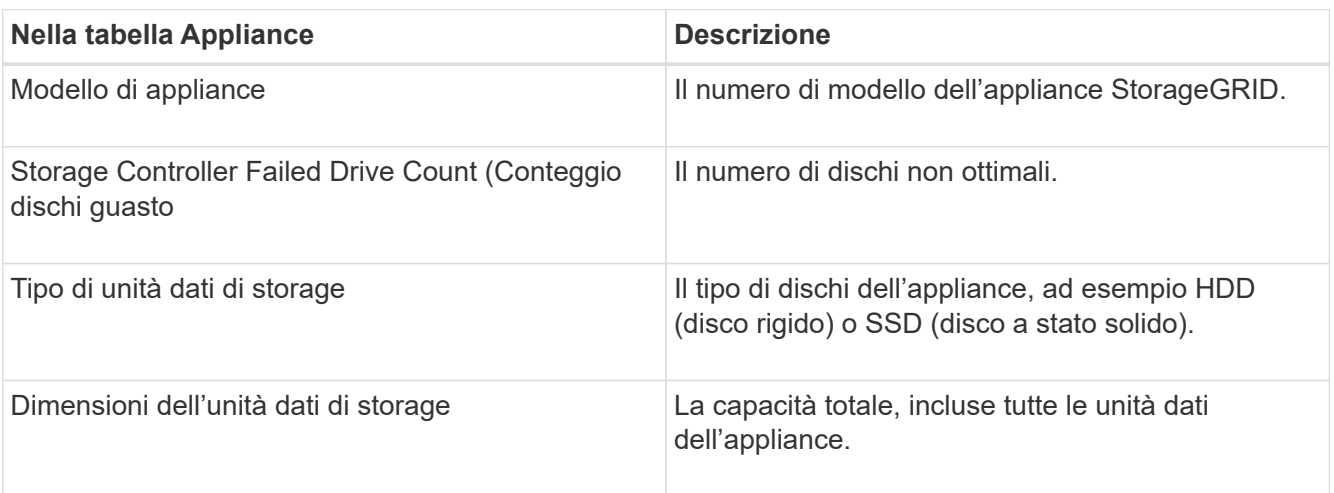

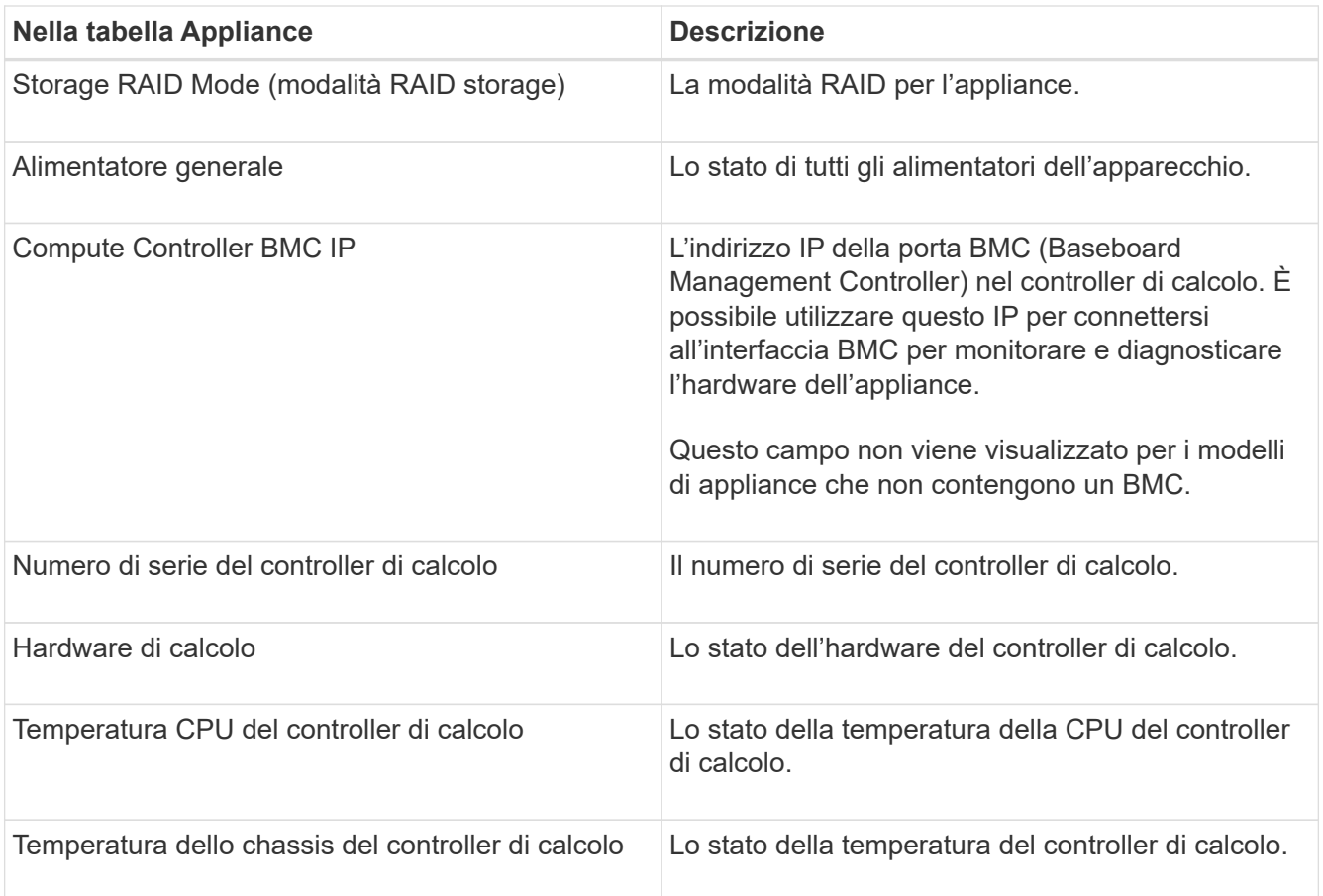

a. Verificare che tutti gli stati siano "nominali".

Se uno stato non è "nominale", rivedere gli avvisi correnti.

4. Selezionare **Network** per visualizzare le informazioni relative a ciascuna rete.

Il grafico del traffico di rete fornisce un riepilogo del traffico di rete complessivo.

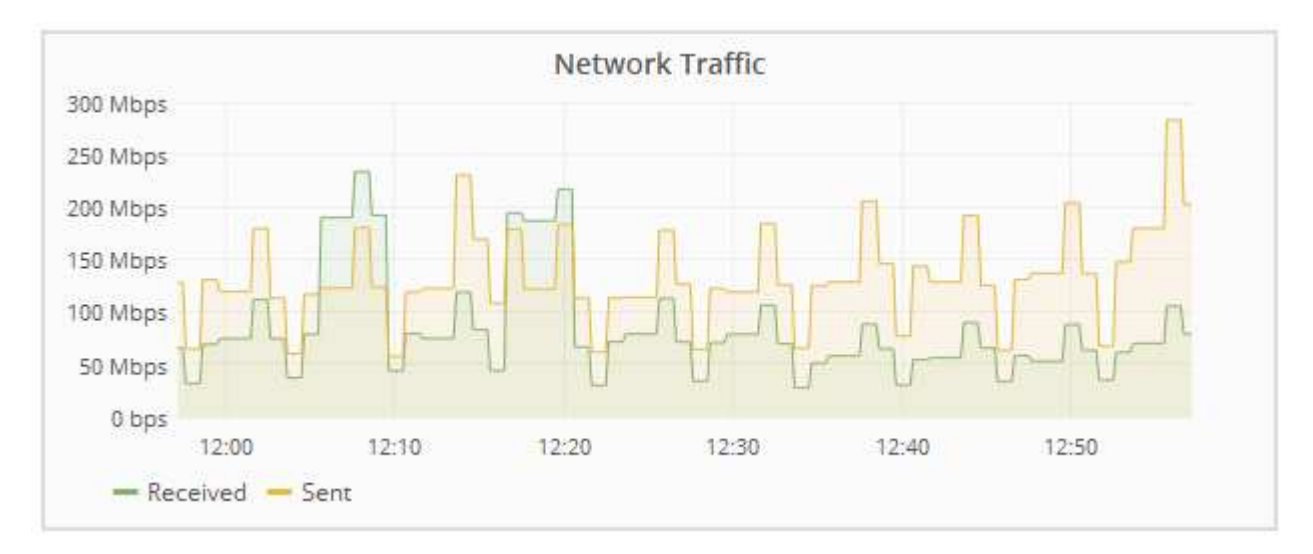

a. Consultare la sezione interfacce di rete.

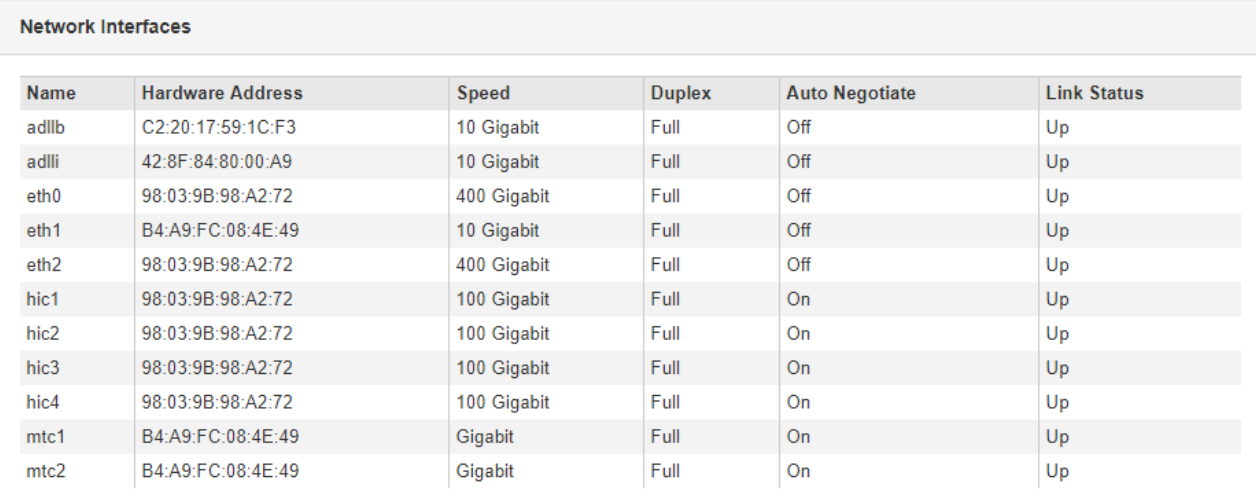

Utilizzare la seguente tabella con i valori nella colonna **Speed** della tabella Network Interfaces (interfacce di rete) per determinare se le quattro porte di rete 40/100-GbE dell'appliance sono state configurate per l'utilizzo della modalità Active/backup o LACP.

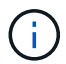

I valori mostrati nella tabella presuppongono che siano utilizzati tutti e quattro i collegamenti.

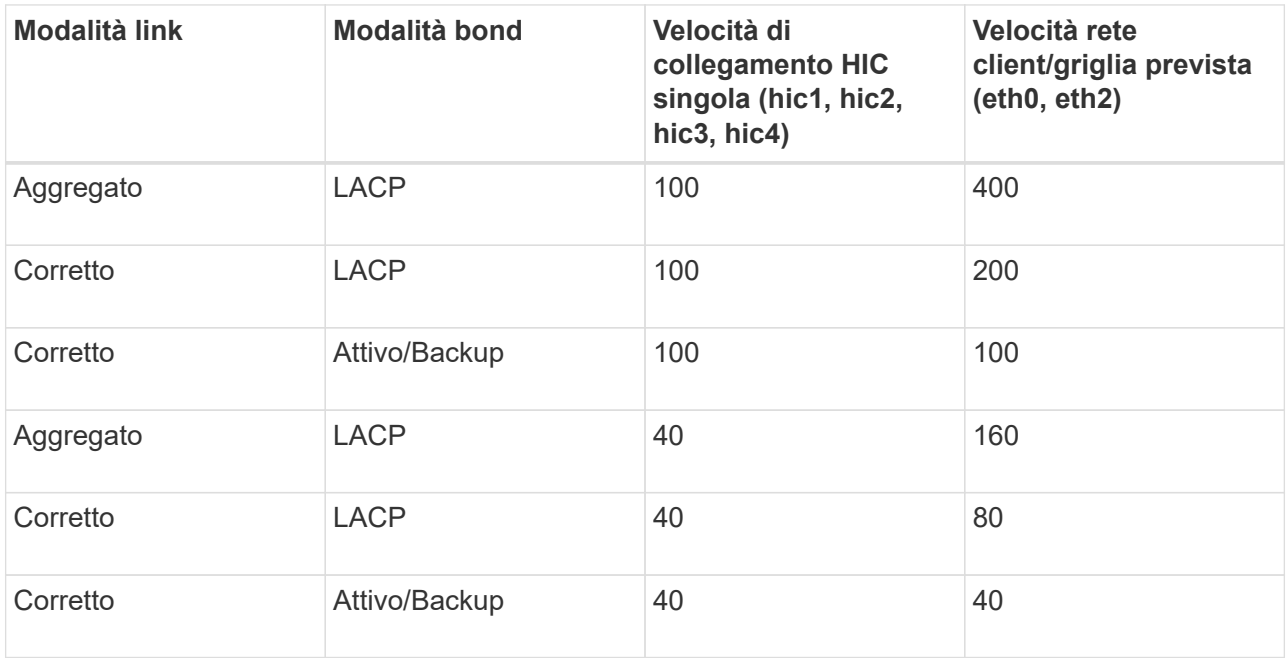

#### b. Consultare la sezione comunicazione di rete.

Le tabelle di ricezione e trasmissione mostrano quanti byte e pacchetti sono stati ricevuti e inviati attraverso ciascuna rete, nonché altre metriche di ricezione e trasmissione.

#### **Network Communication**

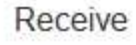

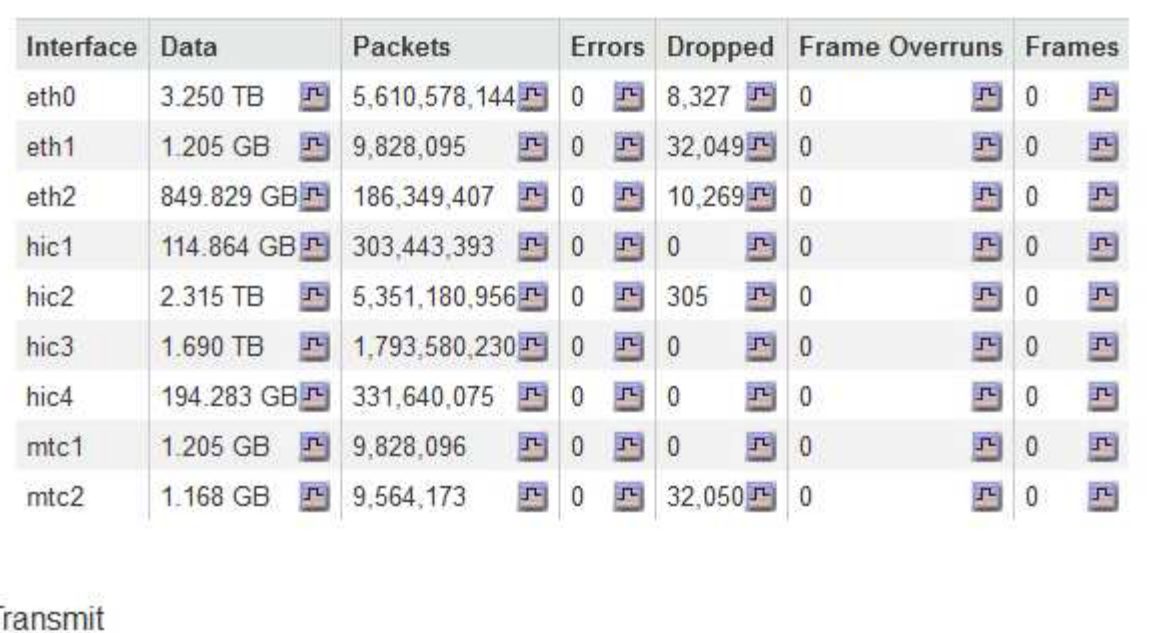

## Transmit

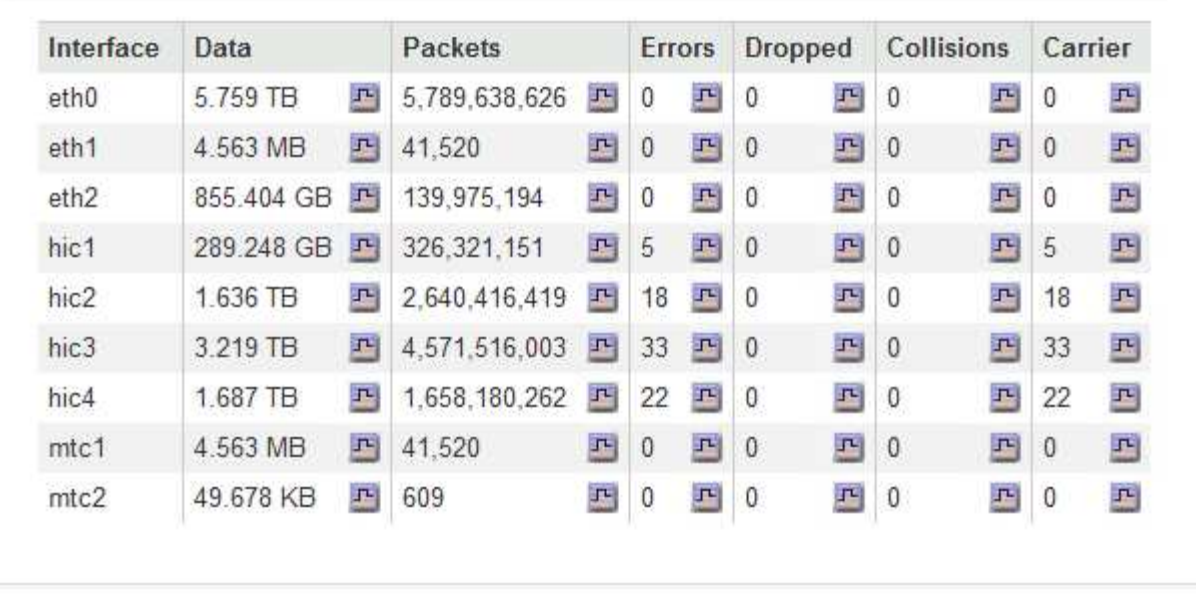

5. Selezionare **Storage** per visualizzare le informazioni relative ai dischi e ai volumi sull'appliance di servizi.

## GW-SG1000-003-076 (Gateway Node)

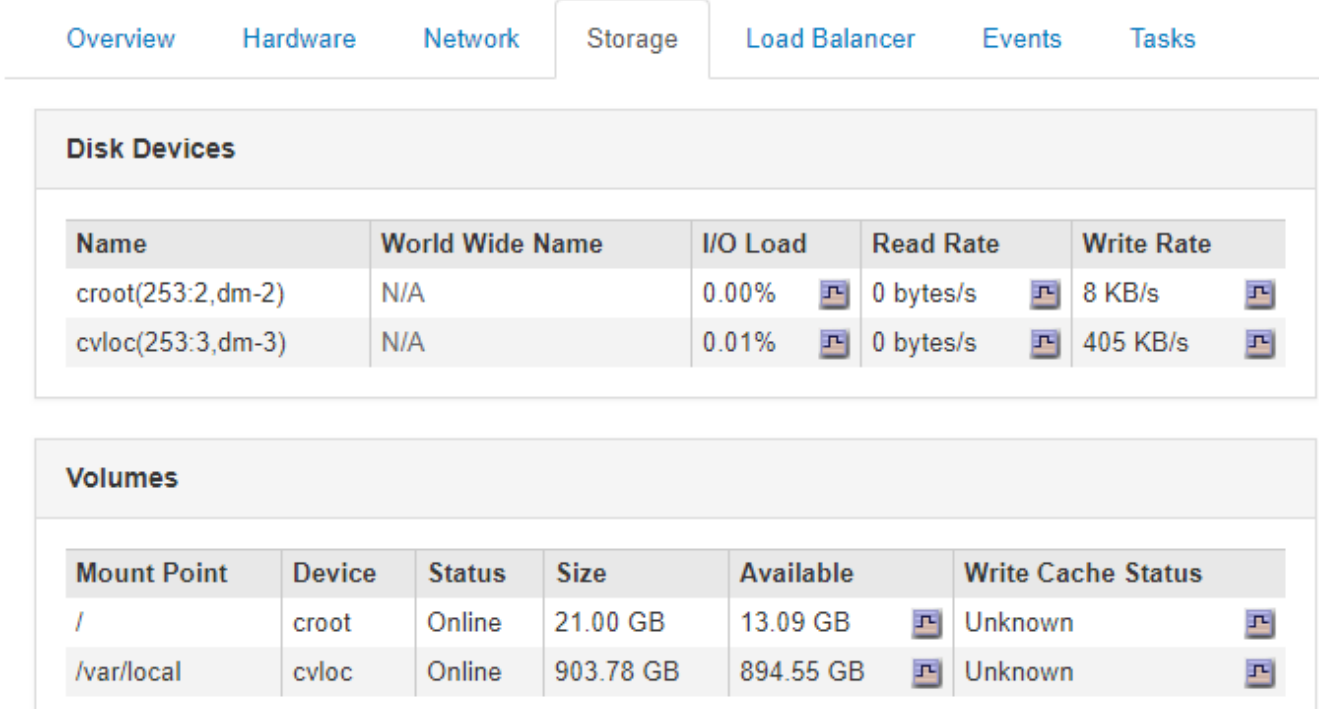

## **Informazioni correlate**

["SG100 SG1000 Services appliance"](https://docs.netapp.com/it-it/storagegrid-115/sg100-1000/index.html)

#### **Informazioni sul copyright**

Copyright © 2024 NetApp, Inc. Tutti i diritti riservati. Stampato negli Stati Uniti d'America. Nessuna porzione di questo documento soggetta a copyright può essere riprodotta in qualsiasi formato o mezzo (grafico, elettronico o meccanico, inclusi fotocopie, registrazione, nastri o storage in un sistema elettronico) senza previo consenso scritto da parte del detentore del copyright.

Il software derivato dal materiale sottoposto a copyright di NetApp è soggetto alla seguente licenza e dichiarazione di non responsabilità:

IL PRESENTE SOFTWARE VIENE FORNITO DA NETAPP "COSÌ COM'È" E SENZA QUALSIVOGLIA TIPO DI GARANZIA IMPLICITA O ESPRESSA FRA CUI, A TITOLO ESEMPLIFICATIVO E NON ESAUSTIVO, GARANZIE IMPLICITE DI COMMERCIABILITÀ E IDONEITÀ PER UNO SCOPO SPECIFICO, CHE VENGONO DECLINATE DAL PRESENTE DOCUMENTO. NETAPP NON VERRÀ CONSIDERATA RESPONSABILE IN ALCUN CASO PER QUALSIVOGLIA DANNO DIRETTO, INDIRETTO, ACCIDENTALE, SPECIALE, ESEMPLARE E CONSEQUENZIALE (COMPRESI, A TITOLO ESEMPLIFICATIVO E NON ESAUSTIVO, PROCUREMENT O SOSTITUZIONE DI MERCI O SERVIZI, IMPOSSIBILITÀ DI UTILIZZO O PERDITA DI DATI O PROFITTI OPPURE INTERRUZIONE DELL'ATTIVITÀ AZIENDALE) CAUSATO IN QUALSIVOGLIA MODO O IN RELAZIONE A QUALUNQUE TEORIA DI RESPONSABILITÀ, SIA ESSA CONTRATTUALE, RIGOROSA O DOVUTA A INSOLVENZA (COMPRESA LA NEGLIGENZA O ALTRO) INSORTA IN QUALSIASI MODO ATTRAVERSO L'UTILIZZO DEL PRESENTE SOFTWARE ANCHE IN PRESENZA DI UN PREAVVISO CIRCA L'EVENTUALITÀ DI QUESTO TIPO DI DANNI.

NetApp si riserva il diritto di modificare in qualsiasi momento qualunque prodotto descritto nel presente documento senza fornire alcun preavviso. NetApp non si assume alcuna responsabilità circa l'utilizzo dei prodotti o materiali descritti nel presente documento, con l'eccezione di quanto concordato espressamente e per iscritto da NetApp. L'utilizzo o l'acquisto del presente prodotto non comporta il rilascio di una licenza nell'ambito di un qualche diritto di brevetto, marchio commerciale o altro diritto di proprietà intellettuale di NetApp.

Il prodotto descritto in questa guida può essere protetto da uno o più brevetti degli Stati Uniti, esteri o in attesa di approvazione.

LEGENDA PER I DIRITTI SOTTOPOSTI A LIMITAZIONE: l'utilizzo, la duplicazione o la divulgazione da parte degli enti governativi sono soggetti alle limitazioni indicate nel sottoparagrafo (b)(3) della clausola Rights in Technical Data and Computer Software del DFARS 252.227-7013 (FEB 2014) e FAR 52.227-19 (DIC 2007).

I dati contenuti nel presente documento riguardano un articolo commerciale (secondo la definizione data in FAR 2.101) e sono di proprietà di NetApp, Inc. Tutti i dati tecnici e il software NetApp forniti secondo i termini del presente Contratto sono articoli aventi natura commerciale, sviluppati con finanziamenti esclusivamente privati. Il governo statunitense ha una licenza irrevocabile limitata, non esclusiva, non trasferibile, non cedibile, mondiale, per l'utilizzo dei Dati esclusivamente in connessione con e a supporto di un contratto governativo statunitense in base al quale i Dati sono distribuiti. Con la sola esclusione di quanto indicato nel presente documento, i Dati non possono essere utilizzati, divulgati, riprodotti, modificati, visualizzati o mostrati senza la previa approvazione scritta di NetApp, Inc. I diritti di licenza del governo degli Stati Uniti per il Dipartimento della Difesa sono limitati ai diritti identificati nella clausola DFARS 252.227-7015(b) (FEB 2014).

#### **Informazioni sul marchio commerciale**

NETAPP, il logo NETAPP e i marchi elencati alla pagina<http://www.netapp.com/TM> sono marchi di NetApp, Inc. Gli altri nomi di aziende e prodotti potrebbero essere marchi dei rispettivi proprietari.